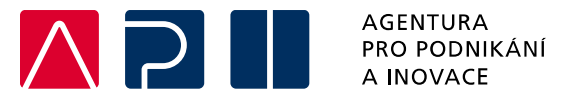

# **Příručka pro podání Žádosti o podporu v IS KP21+**

**Úspory energie – výzva II.**

OPERAČNÍ PROGRAM **TECHNOLOGIE A APLIKACE** PRO KONKURENCESCHOPNOST

Tato příručka poskytuje žadatelům o podporu postup pro úspěšné podání žádosti o podporu z Operačního programu Technologie a aplikace pro konkurenceschopnost (OP TAK), konkrétně pak ve výzvě II. Úspory energie.

Printscreeny z portálu IS KP21+ použité v této příručce slouží pro lepší představu žadatele o podporu a nemusí plně odpovídat reálnému stavu ve vaší žádosti o podporu.

Verze č. 1 Datum vydání 24. 5. 2024

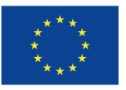

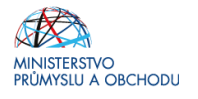

# Obsah

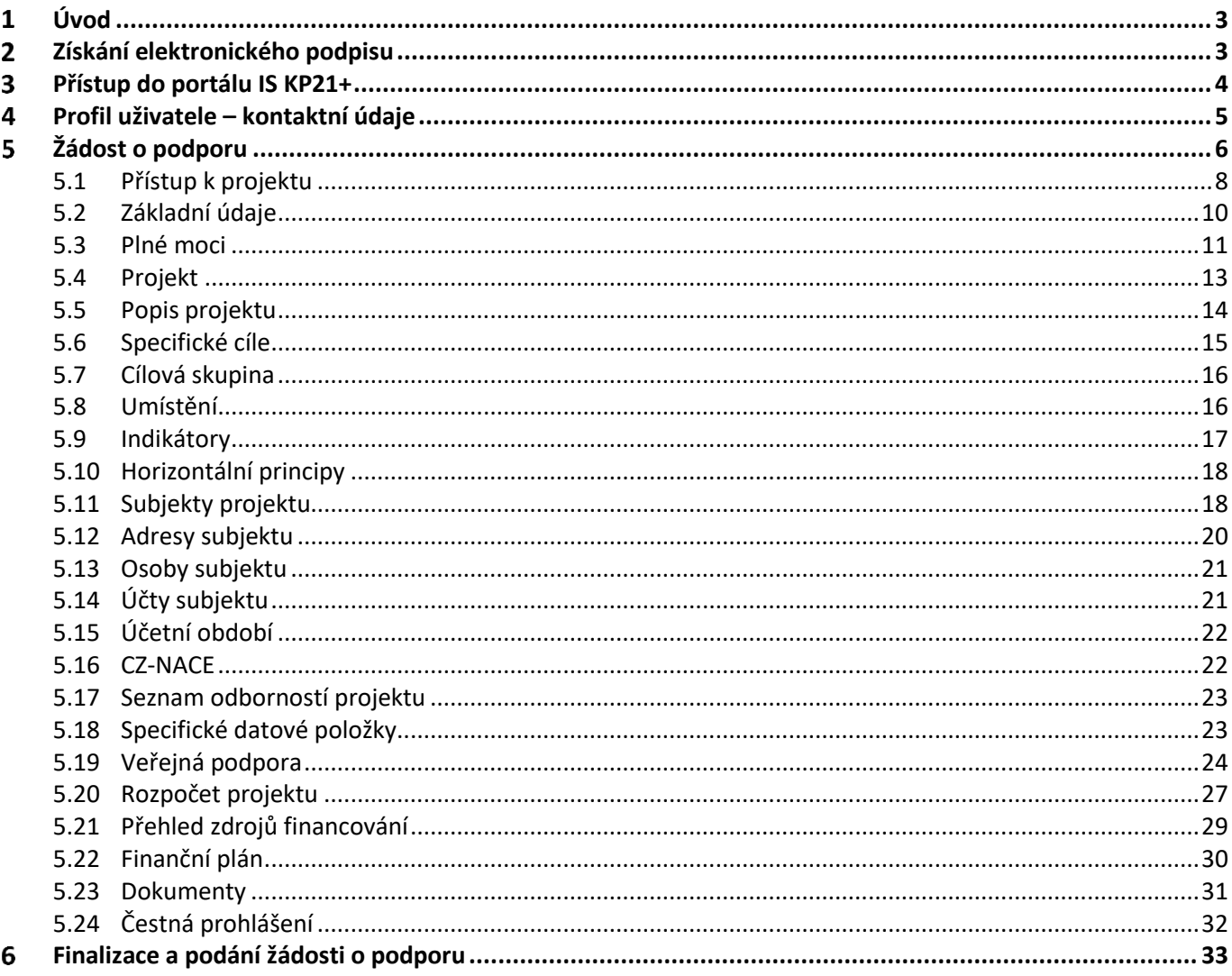

# Přehled provedených změn

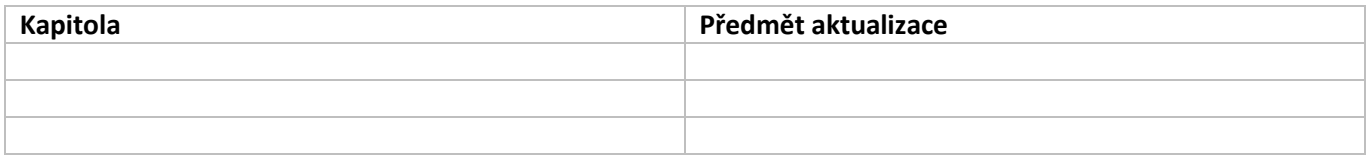

#### <span id="page-2-0"></span>**Úvod**  $\mathbf 1$

 $\mathbf W$ 

**Žádost o podporu žadatel vyplňuje a podává pouze elektronicky prostřednictvím internetové aplikace IS KP21+** *(Informační systém koncového příjemce 21+),* dostupné na adrese [https://iskp21.mssf.cz](https://iskp21.mssf.cz/)

Portál IS KP21+ (dále též "aplikace IS KP21+") umožňuje žadateli o podporu (dále též "žadatel" nebo "uživatel") komunikovat s Agenturou pro podnikání a inovace (API) elektronickou formou. **Nutnou podmínkou pro komunikaci (včetně podání žádosti o podporu) prostřednictvím aplikace IS KP21+ je využití elektronického podpisu žadatele**. Pro komunikaci s orgány veřejné správy (tedy i API) s využitím elektronického podpisu si musí občan pořídit tzv. **kvalifikovaný certifikát**, který je elektronickou obdobou průkazu totožnosti.

#### <span id="page-2-1"></span>**Získání elektronického podpisu**  $\overline{\mathbf{z}}$

V současné době jsou v ČR akreditovány tři subjekty (poskytovatelé certifikačních služeb), které jsou oprávněny tyto kvalifikované certifikáty vydávat:

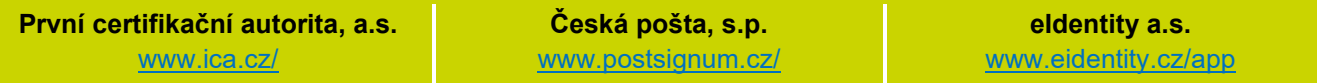

- **Podnikající fyzická osoba (OSVČ)** musí disponovat kvalifikovaným certifikátem pro OSVČ, který kromě jména a příjmení obsahuje také IČ.
- **Fyzická osoba** (dále také "FO"), která zastupuje právnickou osobu (dále také "PO") musí disponovat kvalifikovaným certifikátem:
	- a) s uvedenou vazbou na organizaci $1 1 -$ nesmí použít k jednání za jinou organizaci;
	- b) bez uvedení vazby na organizaci může použít, pokud lze ověřit, že je FO oprávněna jednat za danou PO (např. dle jednání za společnost uvedeném v OR, dle doložené plné moci).

 **Akceptovány jsou pouze kvalifikované osobní certifikáty**, u kterých lze ověřit jméno vlastníka certifikátu (fyzické osoby).

Pro zdárný proces podepisování v aplikaci IS KP21+ je rovněž nezbytné mít nainstalovány v PC následující nástroje:

**CRYPTO NATIVE APP** = nástroj pro samotné šifrování a podepisování v počítači. Tento nástroj se instaluje pouze jedenkrát.

**CRYPTO WEB EXTENSION** = rozšíření webového prohlížeče. Tento nástroj se instaluje pro každý webový prohlížeč, který chcete využívat k podepisování v aplikaci IS KP21+, zvlášť. Tyto nástroje jsou dostupné na následující adrese: [https://download.tescosw.cz/crypto/?lang=cs.](https://download.tescosw.cz/crypto/?lang=cs)

 Veškeré další HW a SW požadavky aplikace IS KP21+ jsou uvedeny na adres[e https://iskp21.mssf.cz/](https://iskp21.mssf.cz/) na záložce **HW a SW požadavky**. Uživatel si následně může i ověřit kompatibilitu prohlížeče a elektronického podpisu na adrese [https://www.mssf.cz/testappbeta/check\\_client.aspx.](https://www.mssf.cz/testappbeta/check_client.aspx)

<span id="page-2-2"></span> $1$  V případě, že certifikát obsahuje pouze název organizace bez uvedení IČ, je možné certifikát akceptovat, pokud název společnosti nepřipouští zaměnitelnost s jiným subjektem (např. dle ARES neexistuje společnost ABC s.r.o. a Abc s.r.o).

#### <span id="page-3-0"></span> $\overline{\mathbf{3}}$ **Přístup do portálu IS KP21+**

Pro přístup do portálu IS KP21+ je nutné **provést registraci** nového uživatele přes tlačítko Registrace na úvodní stránce. Registraci je možné vytvořit výhradně prostřednictvím elektronické identifikace **NIA (národní identitní autorita).** Registrace přes **"ADFS"** je možná pouze v případech, uvedených v ISKP21+. Po úspěšné registraci je možné se přihlásit do portálu přes tlačítko **PŘIHLÁSIT SE PŘES NIA** (pří. ADFS) na úvodní stránce ISKP21+.

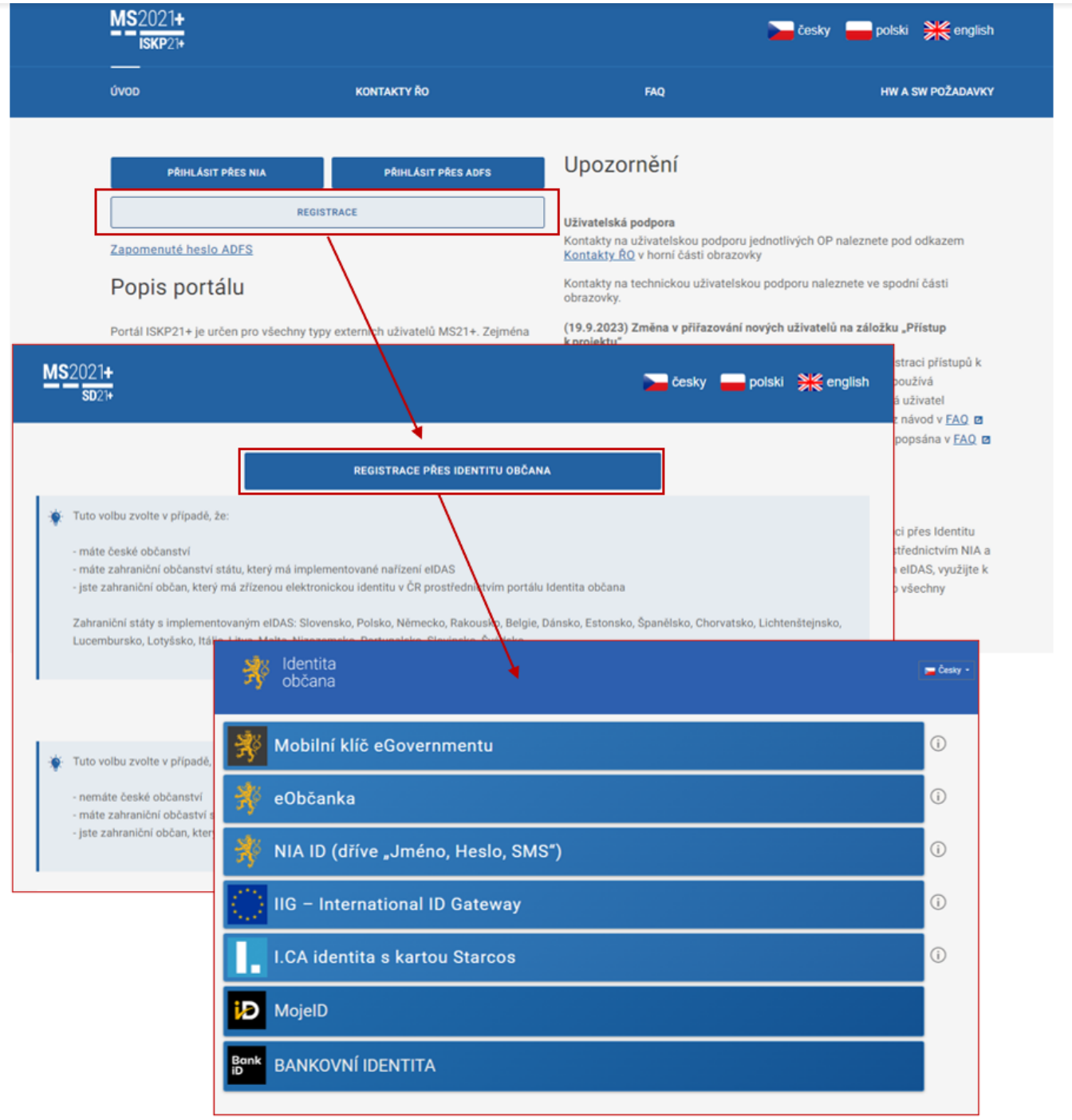

(M) Postup registrace je dále popsán v FAQ portálu IS KP21+. V případě problémů s registrací či jiných technických komplikací s aplikací IS KP21+ je možné využít uživatelskou podporu na emailu: **[podpora\\_ms21@ms21.mssf.cz](mailto:podpora_ms21@ms21.mssf.cz)**, nebo telefonním čísle: **+420 800 203 207**, v pracovní dny 8:00-18:00.

#### <span id="page-4-0"></span>**Profil uživatele – kontaktní údaje** 4

Moje poznámky

Jako první krok, po přihlášení se do IS KP21+, si doporučujeme aktivovat notifikační pravidla přes záložku **PROFIL UŽIVATELE – Kontaktní údaje** v pravém horním rohu nástěnky. Ty slouží k tomu, aby měl uživatel vždy přehled o všem, co se děje ve jeho projektu/projektech, bez nutnosti přihlášení se do IS KP21+. Pokud v rámci příslušného projektu přijde zpráva, upozornění nebo depeše, systém upozorní uživatele přes e-mail nebo SMS

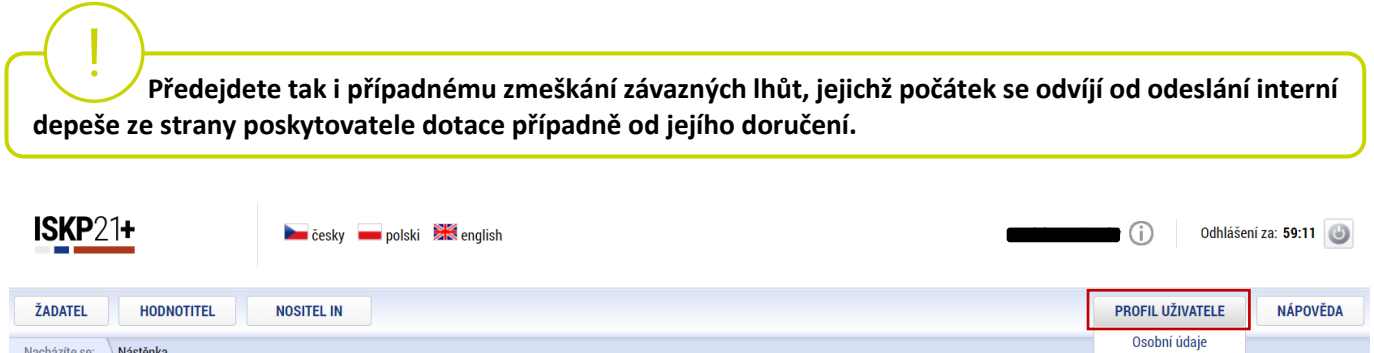

Na záložce **PROFIL UŽIVATELE – Kontaktní údaje** vybere uživatel z číselníku zvolenou formu notifikace (SMS/e-mail), vyplní kontaktní údaje a zaškrtne checkbox Platnost **(v případě nepotvrzení platnosti NEBUDOU notifikační pravidla aktivována),** následně záznam uloží**.**

V rámci notifikačních pravidel je navíc možné nastavit i noční klid. Zatržením této volby nebudou notifikace zasílány v čase 22:00 – 8:00 hodin.

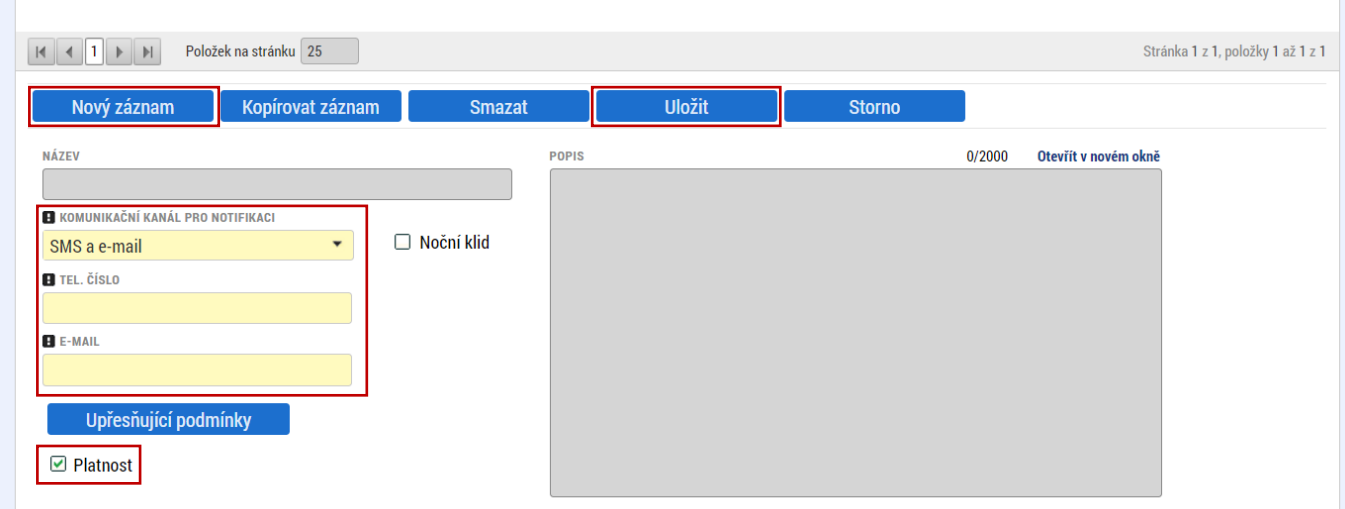

Kontaktní údaje

#### <span id="page-5-0"></span>**Žádost o podporu** 5

Přes tlačítko "ŽADATEL" přistupuje uživatel do stejnojmenného modulu, kde se mu zobrazí úvodní nástěnka se seznamem žádostí/projektů, ke kterým má v rámci svého konta přístup.

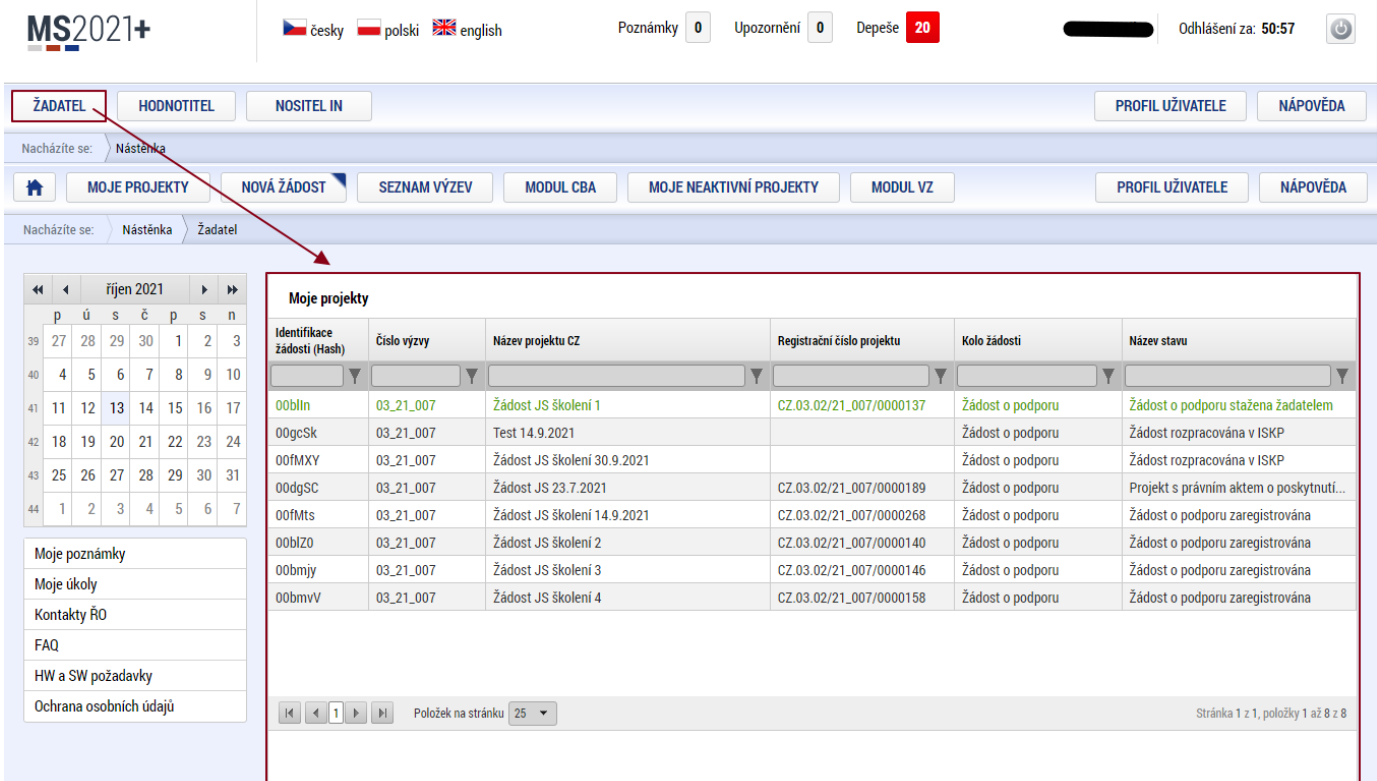

Stiskem tlačítka "**NOVÁ ŽÁDOST"** vstoupí uživatel na obrazovku "**SEZNAM PROGRAMŮ A VÝZEV"**, kde vybere program, v rámci, kterého chce podat žádost o podporu. V našem případě **Operační program Technologie a aplikace pro konkurenceschopnost.**

Po výběru programu je uživateli zobrazen **seznam aktuálně otevřených výzev** daného programu, skrze které lze žádost o podporu založit.

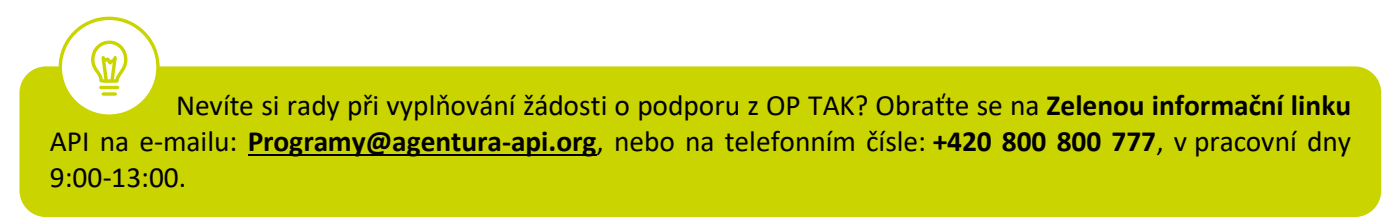

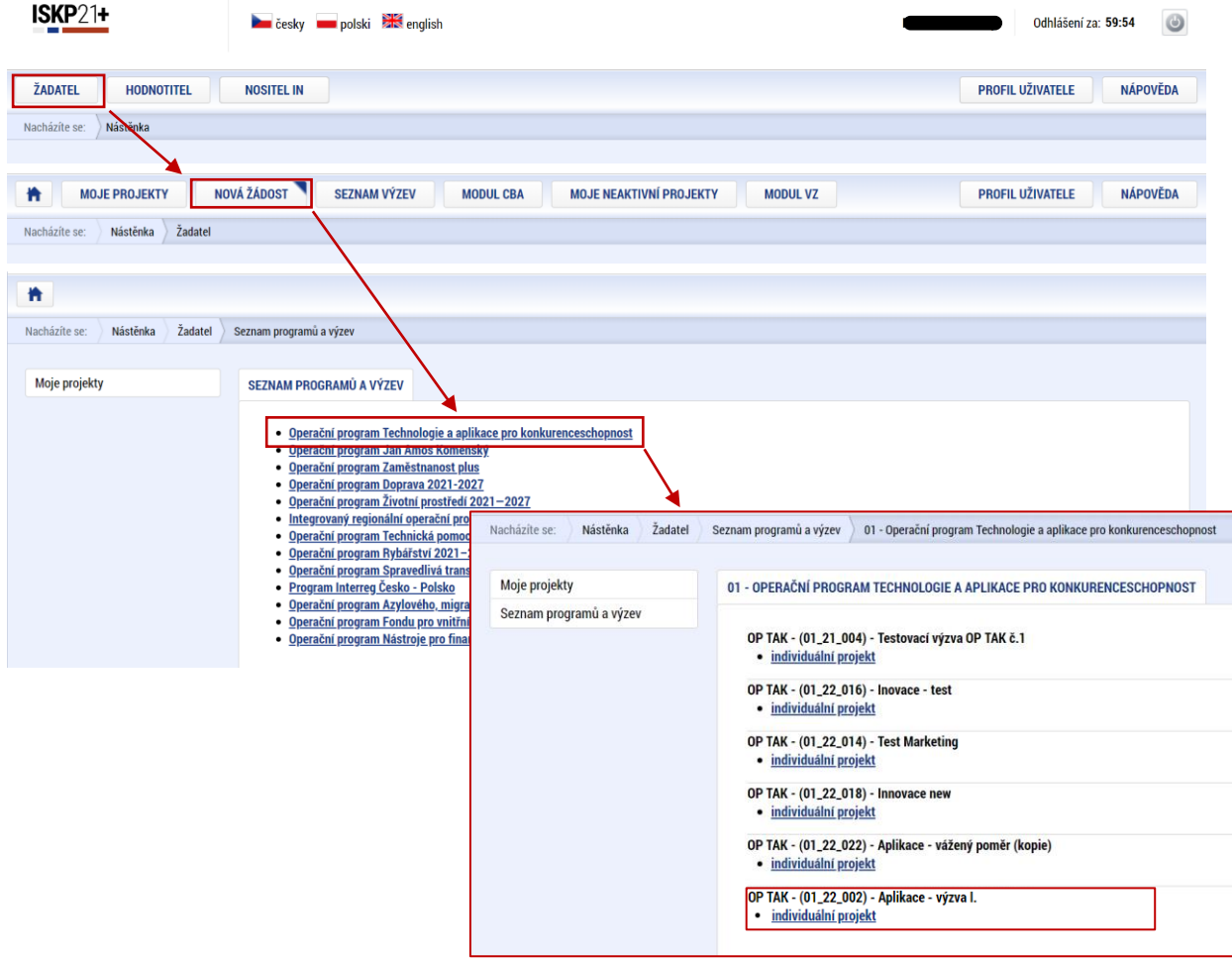

Zvolením jedné z výzev se otevře formulář **žádosti o podporu.**

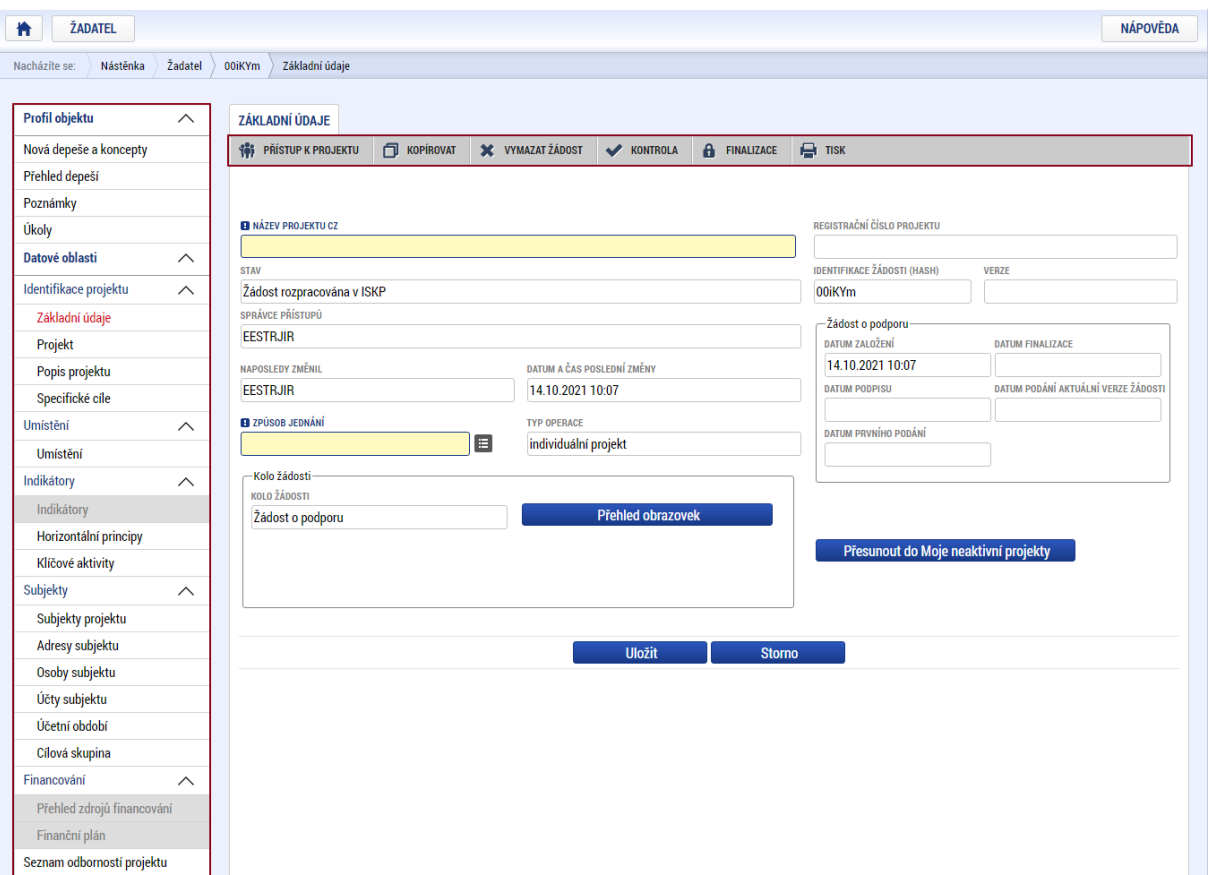

# <span id="page-7-0"></span>**5.1 Přístup k projektu**

Prvním nezbytným krokem je vytvoření Přístupů k projektu, tzn. přidělit kompetenční role pro danou žádost o podporu konkrétním uživatelům tak, aby oprávněné osoby mohly danou žádost o podporu editovat, procházet, nahlížet a podepisovat.

Stiskem tlačítka na šedé horní horizontální liště "PŘÍSTUP K PROJEKTU" se zobrazí přehled správců projektu.

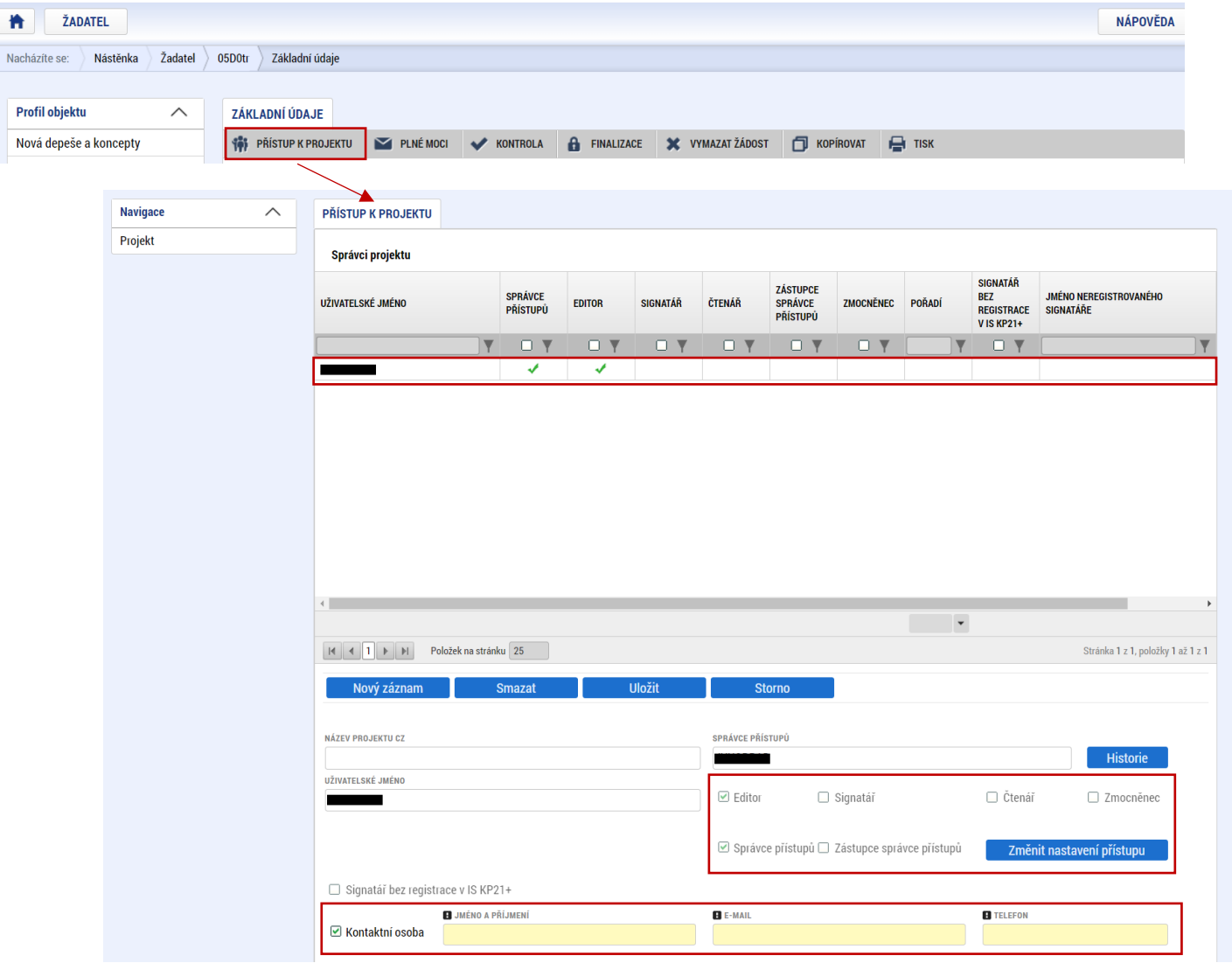

Uživatel, který žádost o podporu založil, je defaultně nastaven jako **Správce přístupů** a **Editor.** IS KP21+ rozlišuje celkem 5 kompetenčních rolí:

**Správce přístupů** – má právo přidělovat/odebírat k dané žádosti o podporu příslušné role dalším uživatelům a zakládat plné moci. Na projektu mohou být až dva uživatele s těmito kompetencemi (správce přístupů má právo určit druhého uživatele jako zástupce správce přístupů)

**Editor** – může žádost o podporu upravovat

**Čtenář** – má umožněn pouze náhled na žádost o podporu bez možnosti úprav

**Signatář** – má pravomoc elektronicky podepisovat dokumenty projektu (včetně žádosti o podporu) v celém jeho životním cyklu

**Zmocněnec** – má pravomoc elektronicky podepisovat dokumenty projektu, ke kterým byla na základě plné moci zmocněna. Tuto roli přiřazuje systém automaticky uživateli, na základě doplněné plné moci, dále viz bod 4.3.

 **U každého projektu musí být alespoň jeden uživatel s rolí signatář.** Může jím být statutární zástupce žadatele nebo uživatel pověřený plnou mocí/pověřením k jednání.

**NEBO**

I

 $\mathsf{M}$ 

**Alespoň jeden uživatel s rolí zmocněnec**, který byl na základě plné moci zmocněn k úkonům podepisovat žádost o podporu.

Je tedy nutné rozlišovat osobu, která projekt založila a bude vedena jako Správce přístupů a osobu, která má dle způsobu jednání za společnost, nebo na základě plné moci/pověření k jednání, oprávnění jednat za společnost. Tato osoba musí být v systému vedena jako zmiňovaný Signatář, příp. Zmocněnec.

V otázce zmocnění postupujte dle **Pravidel [pro žadatele a příjemce z](https://www.agentura-api.org/cs/metodika-op-tak/) OP TAK – obecná část**.

Dále je potřeba označit alespoň jednu osobu jako hlavní kontaktní osobu projektu, zaškrtnutím checkboxu "**Kontaktní osoba**" a následně doplněním **jména a příjemní, e-mailu a telefonního čísla**.

V případě, že osoba zakládající žádost o podporu (Správce přístupů) bude zároveň i žádost podepisovat, je třeba pro tuto osobu přiřadit roli Signatáře, příp. Zmocněnce. Označením své osoby v seznamu Správců projektu a stisknutím tlačítka "Změnit nastavení přístupu" se uživateli zobrazí záložka "ZMĚNA PŘÍSTUPŮ". Zde uživatel zaškrtne checkbox "Signatář" a změnu potvrdí tlačítkem "Změnit nastavení".

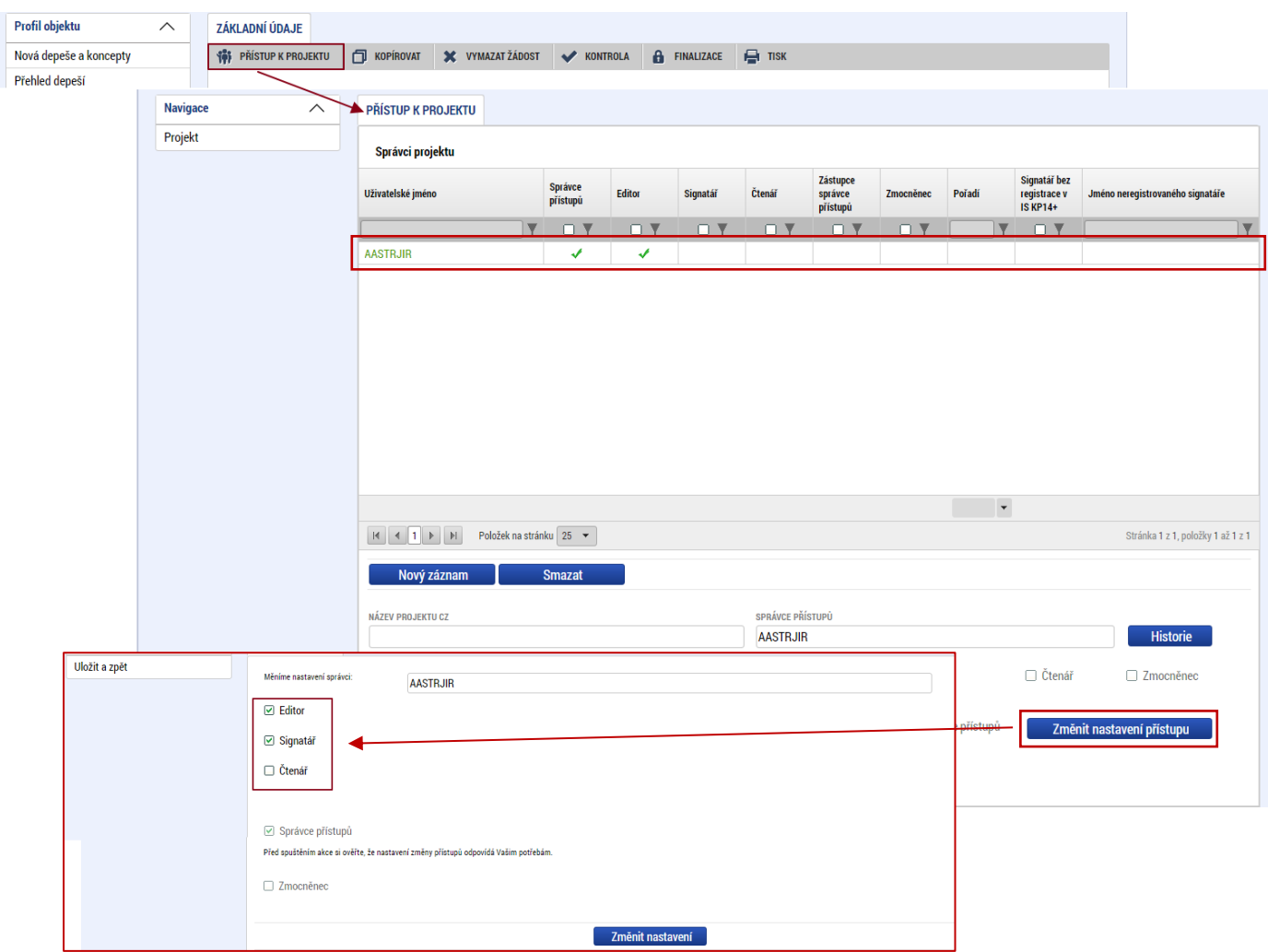

Pokud bude Signatářem jiná osoba než Správce přístupů, uživatel klikne na tlačítko "Nový záznam". Doplní žlutě podbarvené pole "UŽIVATELSKÉ JMÉNO UŽIVATELE, KTERÉMU CHCETE PŘIDĚLIT PŘÍSTUP K ŽÁDOSTI", zaškrtne checkbox "Signatář" a potvrdí tlačítkem "Uložit".

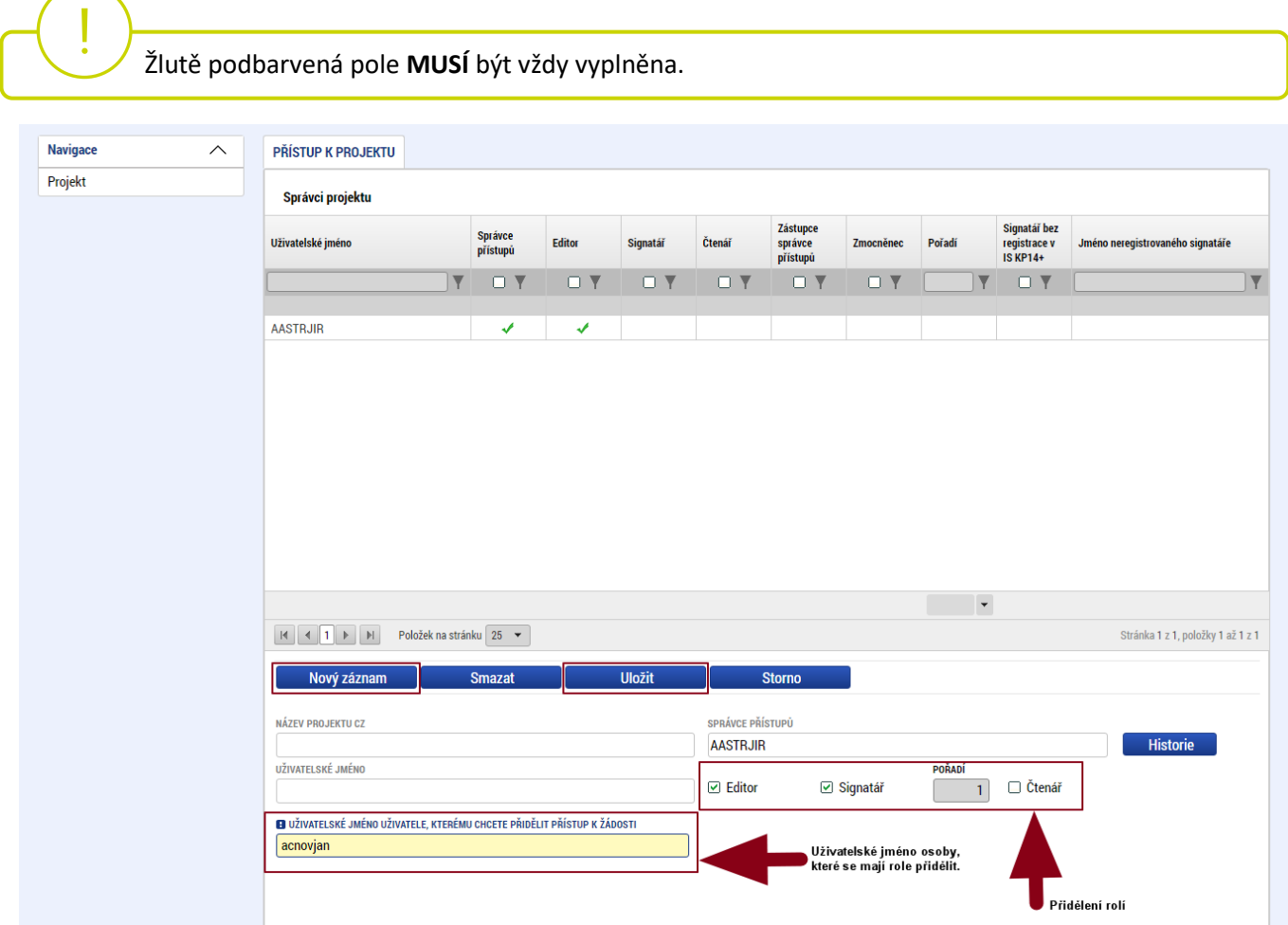

Stejným způsobem může uživatel udělit přístup k žádosti o podporu dalším uživatelům.

 V dolní části obrazovky je seznam všech signatářů a přidělených úloh, které mohou svým podpisem potvrdit. Seznam je možné měnit a editovat v závislosti na přidělených rolích. Zároveň je možné určit pořadí, ve kterém budou signatáři podepisovat jednotlivé úlohy. **Pokud žadatel tuto možnost zvolí, je nutno toto pořadí dodržet.**

# <span id="page-9-0"></span>**5.2 Základní údaje**

Po doplnění přístupů k projektu se uživatel přes tlačítko "Projekt" vrátí zpět na úvodní stránku formuláře žádosti o podporu, konkrétně na záložku "Základní údaje".

 **Všechny uvedené údaje v IS KP21+ musí PŘESNĚ korespondovat s údaji uvedenými v obchodním rejstříku**, **živnostenském rejstříku nebo jiné oficiální podnikatelské evidenci včetně právní formy.** Shoda údajů se týká také malých a velkých písmen, interpunkce, čárek či mezer.

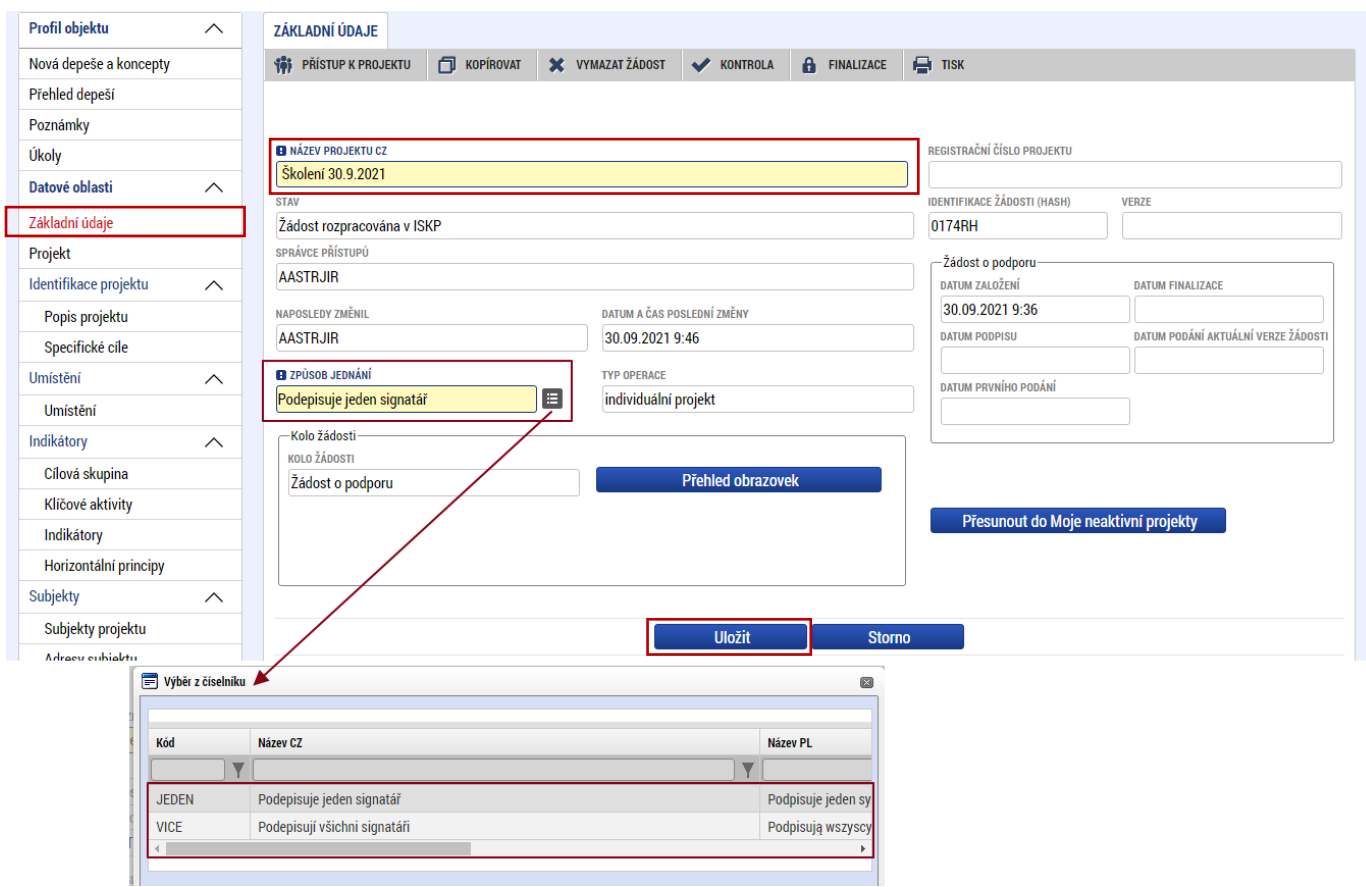

Uživatel zde doplní "NÁZEV PROJEKTU CZ", který bude odpovídat výstupům projektu (např. Prototyp – "Název prototypu") a "ZPŮSOB JEDNÁNÍ" (identifikuje, zda žádost o podporu podepisuje jeden signatář nebo všichni signatáři přiřazení k projektu).

Všechny nově vytvořené záznamy v IS KP21+ je vždy nutné před další akcí **ULOŽIT**.

# **5.3 Plné moci**

<span id="page-10-0"></span>.

Pokud bude žádost o podporu v IS KP21+ podepisovat jiný uživatel než je statutární zástupce žadatele o podporu, je nezbytné doložit a podepsat plné moci na záložce "PLNÉ MOCI". Uživatel vybere z čísleníku "ZMOCNITELE" a "ZMOCNĚNCE" (musí disponovat rolí signatář). Určí zaškrtnutím checkboxu "platnost PM<sup>"</sup> a následně vyplní "PLATNOST OD" (příp. i "PLATNOST DO"). Záznam uloží, čímž se zobrazí ve spodní části formuláře tlačítko "Vybrat předmět zmocnění", kde vybere z číselníku dle plné moci, kterou disponuje. Následně uživatel uzamkne záznam plné moci tlačítkem "**Uzamknout PM, přejít k vložení dokumentu a podpisu**", čím se opět otevře ve spodní části formuláře nové editační pole s možností připojit soubor, kam vloží dokument plné moci. Přes ikonu pečetě **Zmocněnec (příp. i zmocnitel) podepíše**.

 V otázce zmocnění a **PODEPISOVÁNÍ** plných mocí postupujte dle **Pravidel [pro žadatele a příjemce](https://www.agentura-api.org/cs/metodika-op-tak/)  z OP TAK – [obecná část.](https://www.agentura-api.org/cs/metodika-op-tak/)**

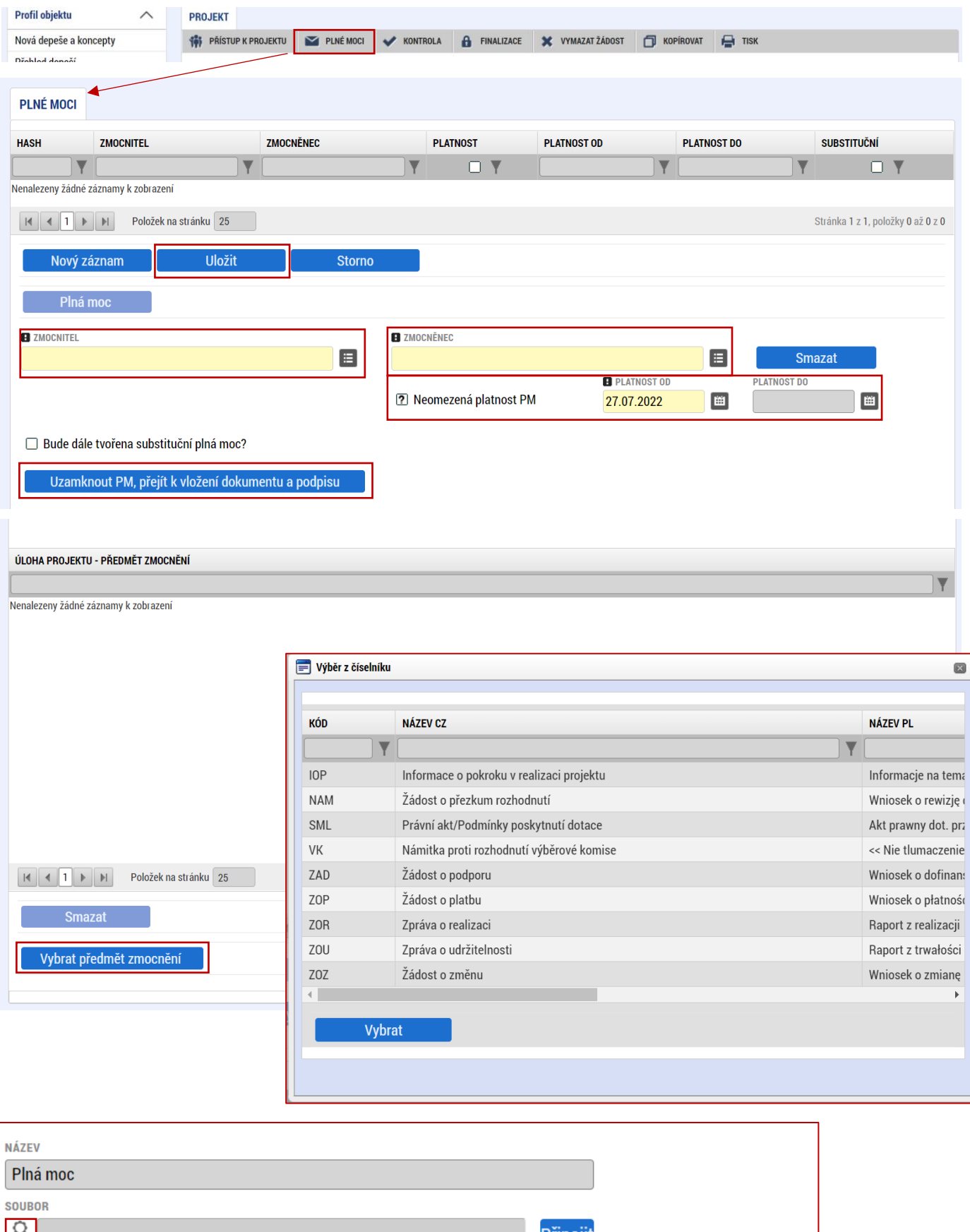

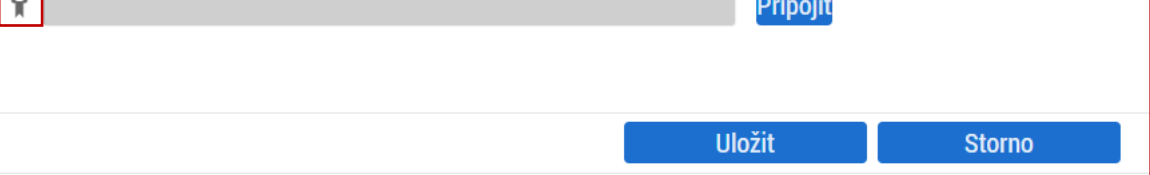

# <span id="page-12-0"></span>**5.4 Projekt**

Na záložce "Projekt" uživatel vyplní "NÁZEV PROJEKTU EN" a "ANOTACE PROJEKTU", ve které stručně popíše předmět předkládaného projektového záměru, ze kterého bude jednoznačně patrné zaměření projektu.

**PŘEDPOKLÁDANÉ DATUM ZAHÁJENÍ**: totožné s datem podání žádosti o podporu. **PŘEDPOKLÁDANÉ DATUM UKONČENÍ**: nesmí být později než **31. 10. 2026**.

V sekci "**Doplňkové informace**" uživatel zaškrtne checkbox "**Veřejná podpora**". V poli **"REŽIM**  FINANCOVÁNÍ" vybere uživatel "Ex post".

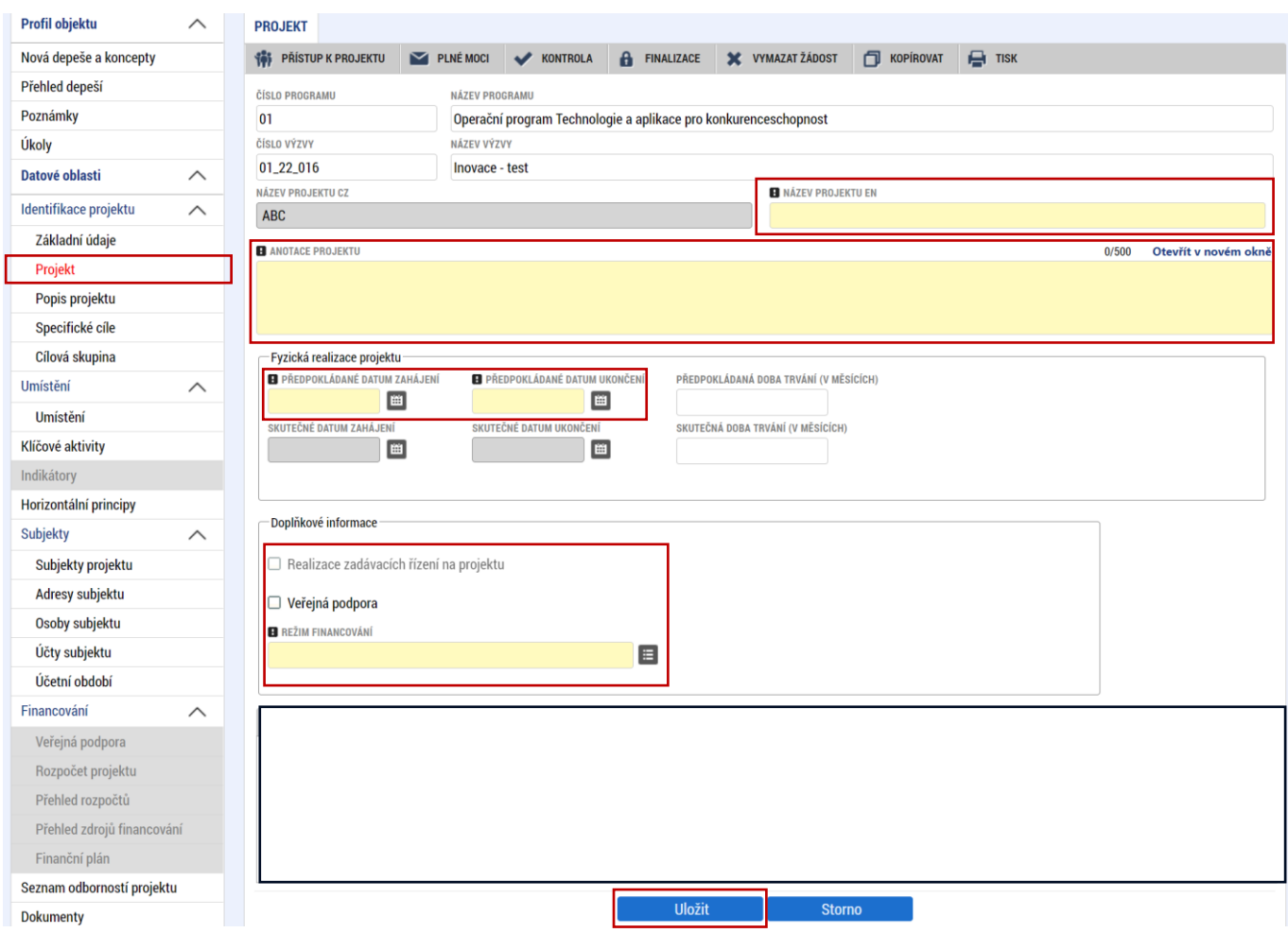

# <span id="page-13-0"></span>**5.5 Popis projektu**

Na záložce "Popis projektu" uživatel vyplní všechna dostupná pole, v nichž stručně, ale výstižně odpoví na jednotlivé otázky takovým způsobem, aby bylo již od začátku zjevné, co je předmětem projektu, jaké problémy řeší a jaké si stanovuje cíle.

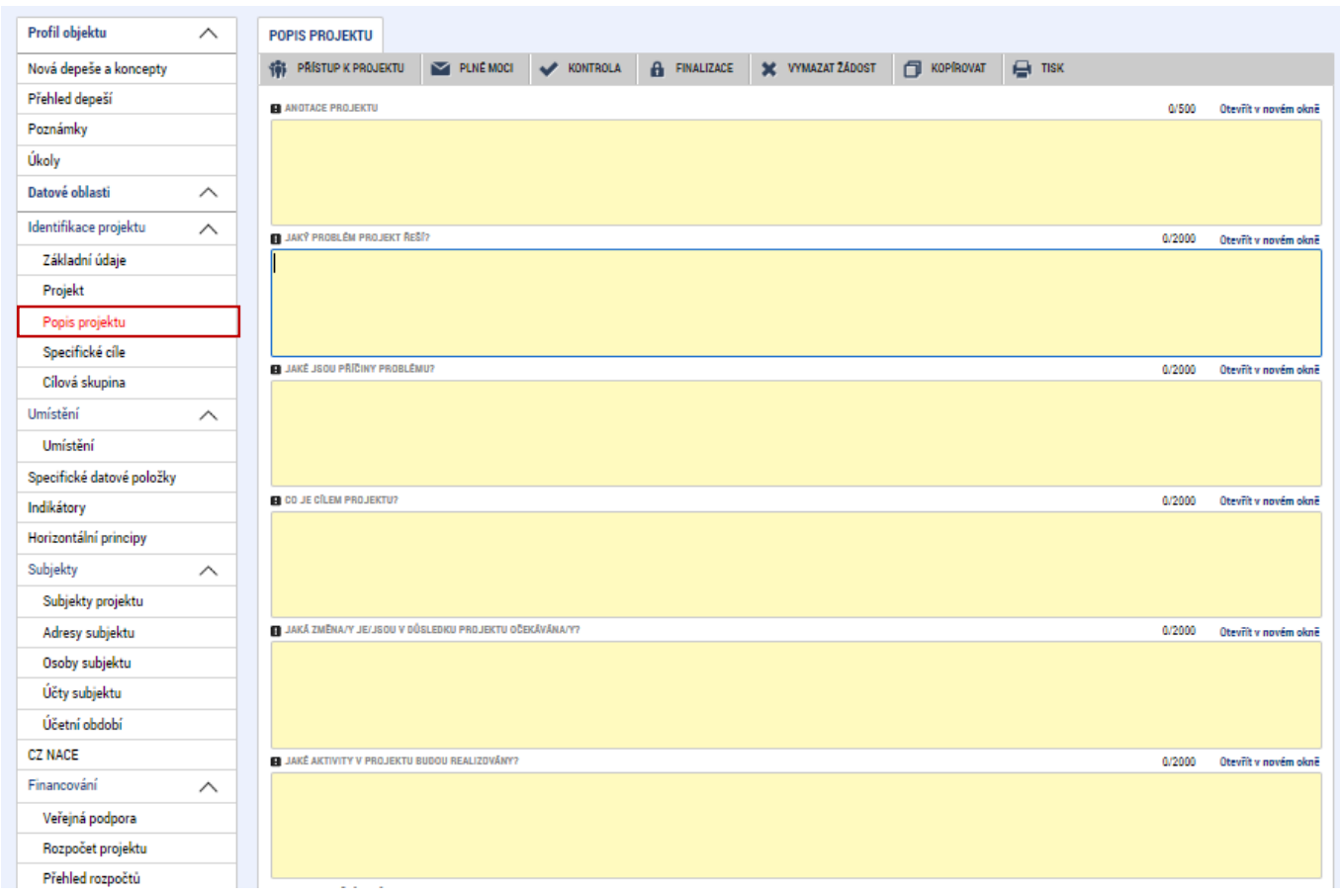

#### **Jaký problém projekt řeší?**

*Stručně popište stávající stav předmětu projektu.*

#### **Jaké jsou příčiny problému?**

*Stručně popište důvody, které vedly k tomu, že předmět projektu je ve stavu, v jakém je.*

#### **Co je cílem projektu?**

*Popište úsporná opatření na předmětu projektu. Popište, co bude zahrnuto mezi způsobilé výdaje projektu? Dále uveďte přesnou adresu místa realizace, až na úroveň parcelních čísel. Pokud nemá objekt přiděleno číslo popisné, uvádějte parcelní číslo, ulici, obec a katastrální území.*

#### **Jaká změna/y je/jsou v důsledku projektu očekávána/y?**

*Stručně popište změny, které jsou očekávány po realizaci projektu.*

#### **Jaké aktivity v projektu budou realizovány?**

*Popište, jaké ekonomické činnosti budou prostřednictvím úsporných opatření po realizaci projektu podpořeny.*

#### **Popis realizačního týmu projektu:**

*Uveďte počet členů realizačního týmu včetně jejich zaměření v rámci týmu.*

#### **Jak bude zajištěno šíření výstupů projektu?**

*Není třeba vyplňovat.*

**V čem je navržené řešení inovativní?** *Není třeba vyplňovat.*

#### **Jaká existují rizika projektu?** *Není třeba vyplňovat.*

**Klíčová slova:**

*Není třeba vyplňovat.*

# <span id="page-14-0"></span>**5.6 Specifické cíle**

Na této záložce se automaticky vyplní jediný specifický cíl, který je definován ve výzvě a uživatel pouze doplní hodnoty v sekci "Kategorie regionů". U "VÍCE ROZVINUTÉ" bude vždy uvedena "0", u "MÉNĚ **ROZVINUTÉ**["](#page-14-1) nebo "PŘECHODOVÉ<sup>"2</sup> pak dle místa realizace a typu regionu uživatel uvede hodnotu "100", resp. **"0"**.

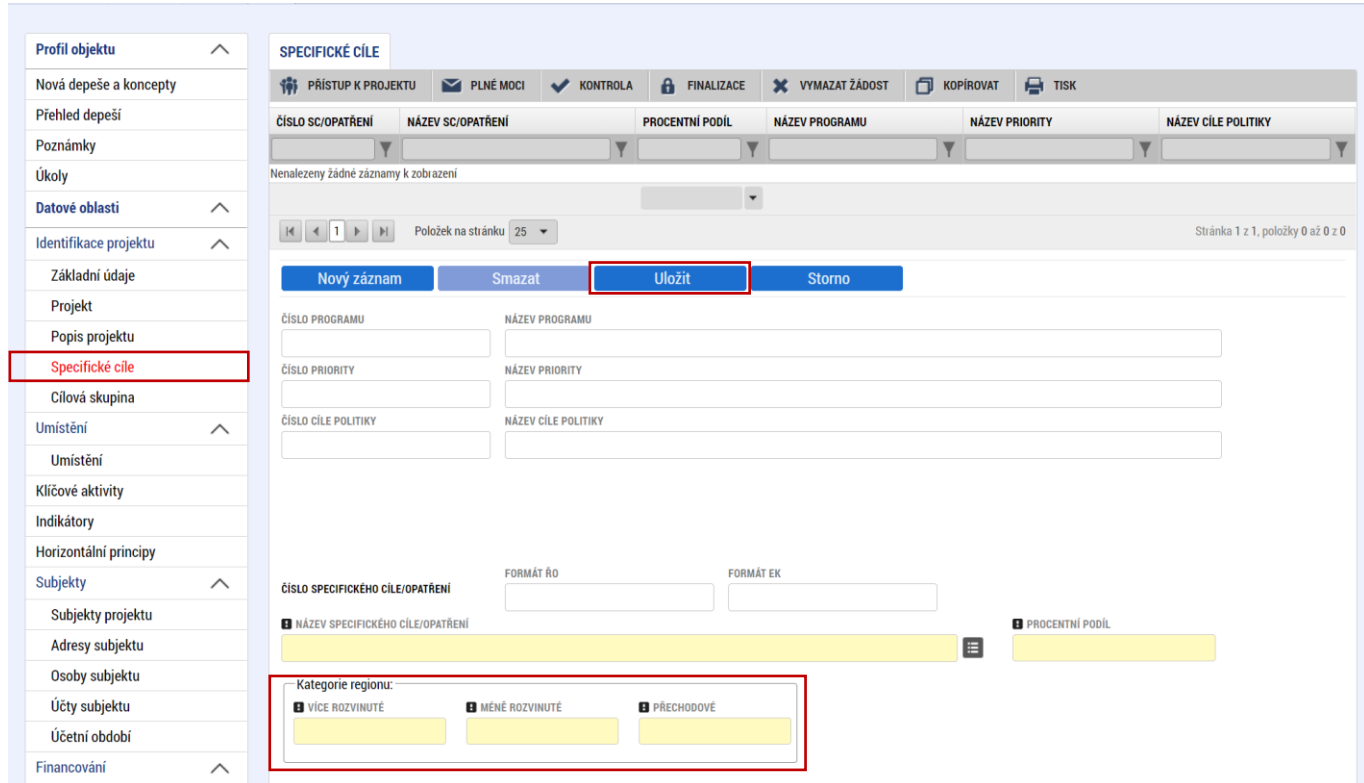

<span id="page-14-1"></span><sup>2</sup> **Méně rozvinuté regiony**: Ústecký, Karlovarský, Moravskoslezský, Liberecký, Královehradecký, Pardubický, Zlínský a Olomoucký kraj.

**Přechodové regiony**: Středočeský, Plzeňský, Jihočeský a Jihomoravský kraj a Kraj Vysočina.

# <span id="page-15-0"></span>**5.7 Cílová skupina**

"CÍLOVÁ SKUPINA" je automaticky přednastavena na "Podnikatelské subjekty". Uživatel pouze do "POPISU CÍLOVÉ SKUPINY" uvede "Podnikatelské subjekty".

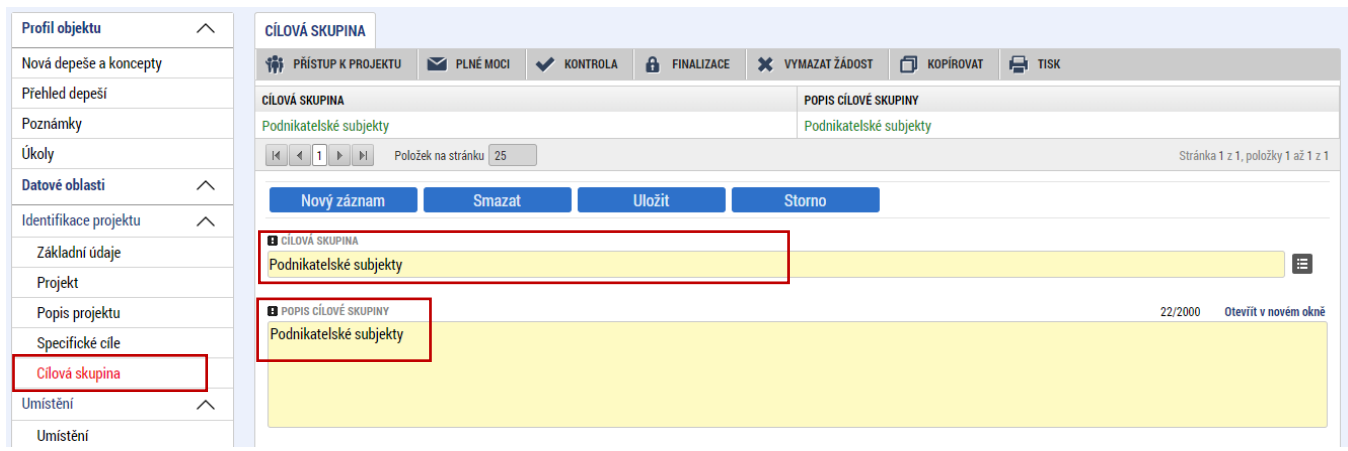

#### <span id="page-15-1"></span>**5.8 Umístění**

Na záložce "Umístění" se definuje místo realizace projektu. Uživateli se po rozkliknutí tlačítka "Výběr **místa realizace"** otevře seznam, ze kterého vybere místo realizace na úrovni **Obec.** Výzva umožňuje pouze jedno místo realizace.

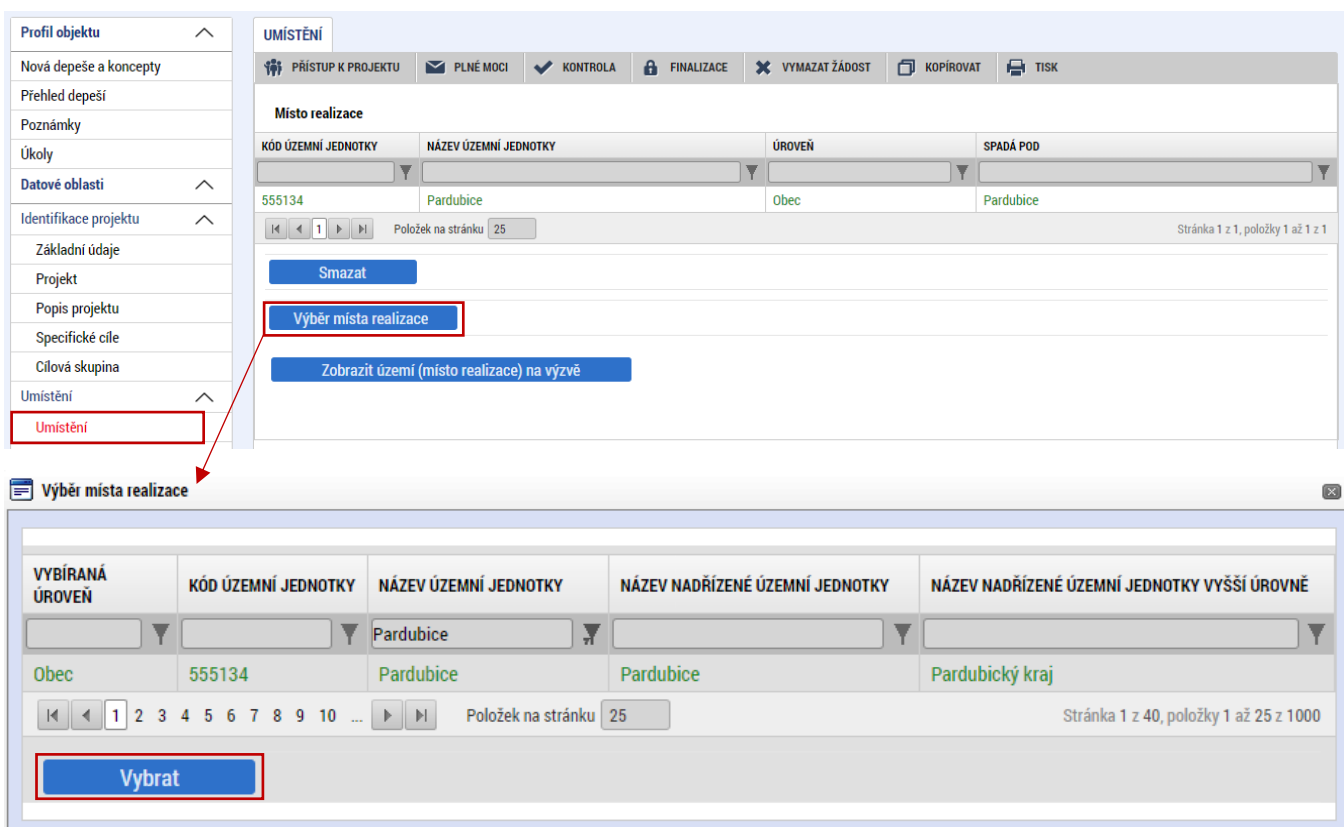

# <span id="page-16-0"></span>**5.9 Indikátory**

Záložka **Indikátory je zpřístupněna k editaci až po vyplnění dat na záložce Specifické cíle**. V seznamu v horní části formuláře jsou předdefinovány konkrétní indikátory vztahující se k výzvě. Konkrétně se jedná o:

#### Povinné k výběru:

- 360102 Odhadované emise skleníkových plynů
- 324051 Počet budov podnikatelských subjektů se zlepšenou energetickou náročností
- 101022 Podniky podpořené granty

#### Povinné k naplnění:

- 323000 Snížení konečné spotřeby energie u podpořených subjektů
- 327005 Roční spotřeba primární energie v podnicích

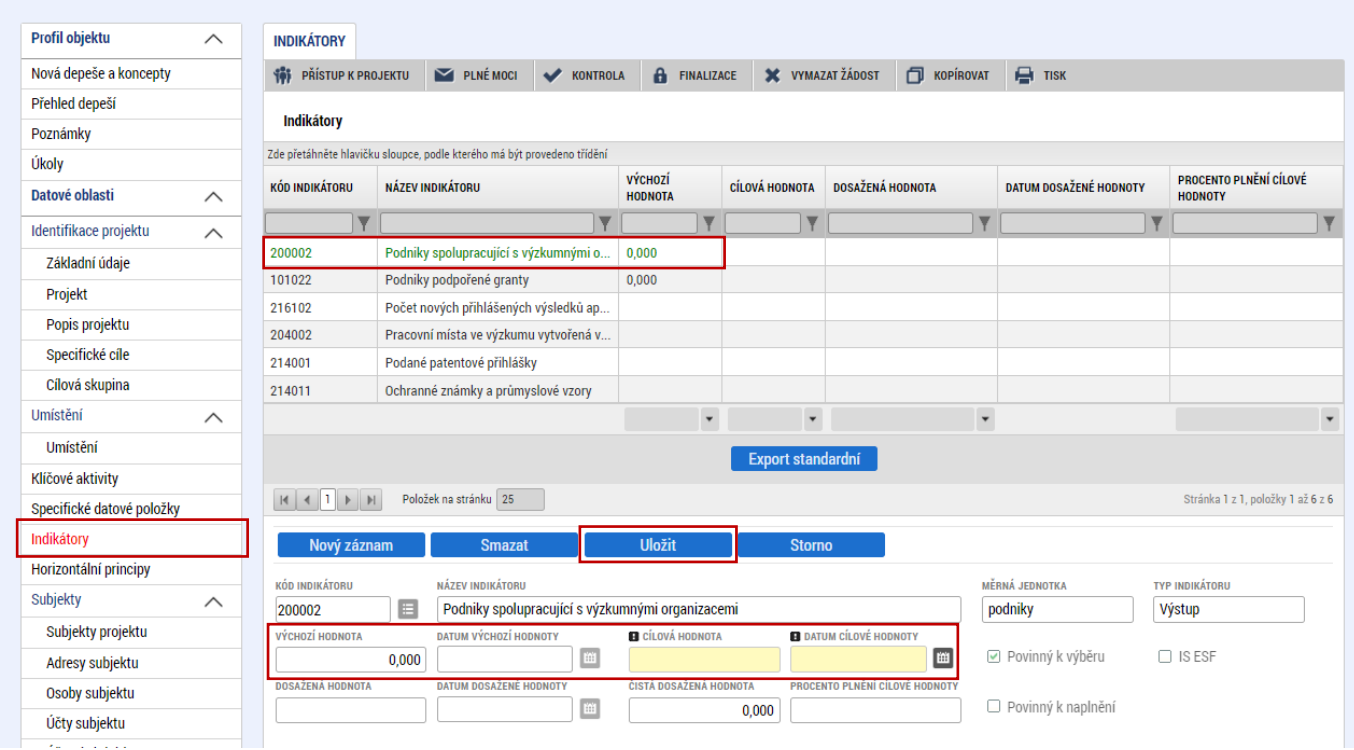

Uživatel označí v seznamu indikátor a u každého doplní žlutě podbarvená pole, následovně:

**DATUM VÝCHOZÍ HODNOTY:** totožné s datem podání žádosti o podporu.

**DATUM CÍLOVÉ HODNOTY:** datum naplnění hodnoty indikátoru, tj. 5 let (3 roky v případě MSP) ode dne plánovaného ukončení projektu.

**"VÝCHOZÍ HODNOTA"** a **"CÍLOVÁ HODNOTA"** je pro každý indikátor odlišná a bude doplněna následovně:

# **VÝCHOZÍ HODNOTA**

**360102**: odpovídá hodnotě z energetického posudku **324051:** "**0**"

**101022**: "**0**" **323000**: "**0**" **327005**: odpovídá hodnotě z energetického posudku

# **CÍLOVÁ HODNOTA**

**360102**: odpovídá hodnotě z energetického posudku **324051:** je-li relevantní = **1 101022:** "1" **323000**: odpovídá hodnotě z energetického posudku **327005**: odpovídá hodnotě z energetického posudku

A záznam uloží.

 $\overline{\overline{u}}$  Indikátory jsou blíže popsány v příloze výzvy č. 6 [Pravidla pro žadatele a příjemce z](https://www.agentura-api.org/wp-content/uploads/2024/05/1715263066p2-pravidla-pro-adatele-a-p-jemce-z-op-tak-zvl-tn-st.pdf) OP TAK – zvláštní [část,](https://www.agentura-api.org/wp-content/uploads/2024/05/1715263066p2-pravidla-pro-adatele-a-p-jemce-z-op-tak-zvl-tn-st.pdf) str. 8 a 9

#### <span id="page-17-0"></span>**5.10 Horizontální principy**

Na záložce **"Horizontální principy"** označí uživatel ze seznamu v horní části formuláře "**TYP HORIZONTÁLNÍHO PRINCIPU**":

- 1) Rovné příležitosti a nediskriminace
- 2) Rovné příležitosti můžu a žen

A postupně k obou horizontálním principům vybere z číselníku "VLIV PROJEKTU NA HORIZONTÁLNÍ **PRINCIP": Neutrální**

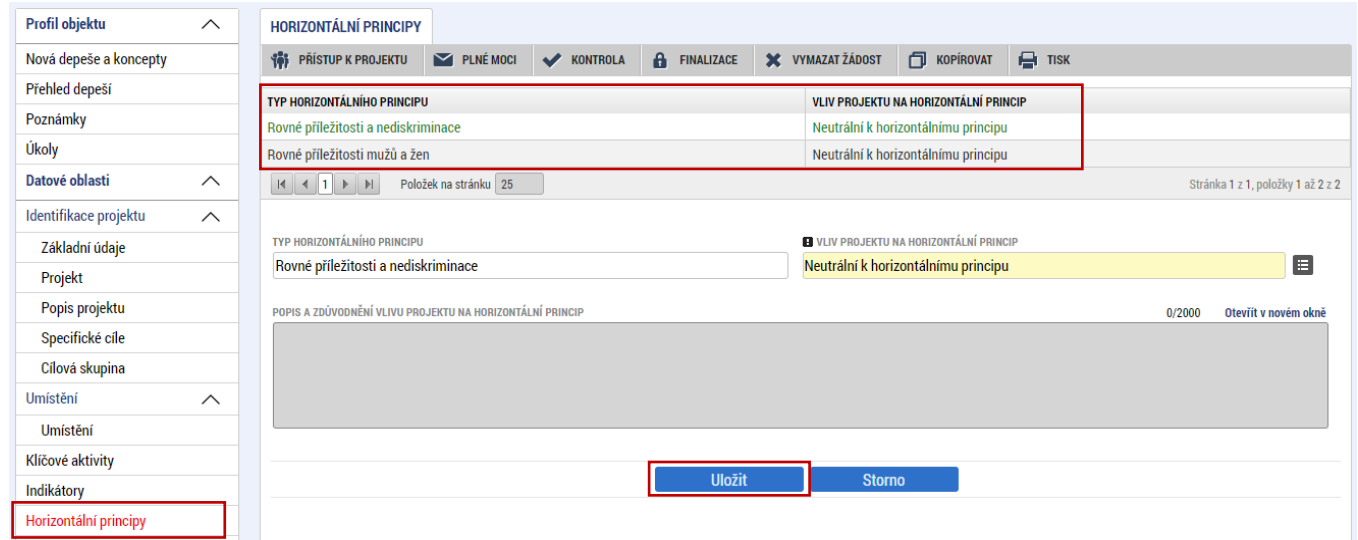

#### <span id="page-17-1"></span>**5.11 Subjekty projektu**

Na záložce "Subjekty projektu" vybere uživatel z číselníku "TYP SUBJEKTU", nejdříve "Žadatel/příjemce", doplní "**IČ**" (identifikační číslo) a klikne na tlačítko "**Validace**" čímž proběhne ověření subjektu a automatické stažení dostupných údajů. Systém uživatele informuje hláškou.

Dále z příslušných seznamů "VELIKOSTNÍ KATEGORIE PODNIKU" a "TYP PLÁTCE DPH" zvolí jemu odpovídající velikost podniku a typ plátce DPH (pokud je žadatel plátce DPH vybere "Jsem plátce DPH a mám nárok na odpočet DPH ve vztahu k aktivitám projektu") a vždy zaškrtne checkbox "Zahrnout subjekt **do definice jednoho podniku"**. Je-li rodinným podnikem dle [Definice rodinného podniku](https://www.mpo.cz/cz/podnikani/rodinne-podnikani/definice/definice-rodinneho-podniku--253096/) zaškrtne rovněž checkbox "Zahrnout subjekt do definice rodinného podniku". Checkbox "Je subjekt právnickou **osobou?"** se vyplní automaticky, je-li žadatel načten přes Validaci.

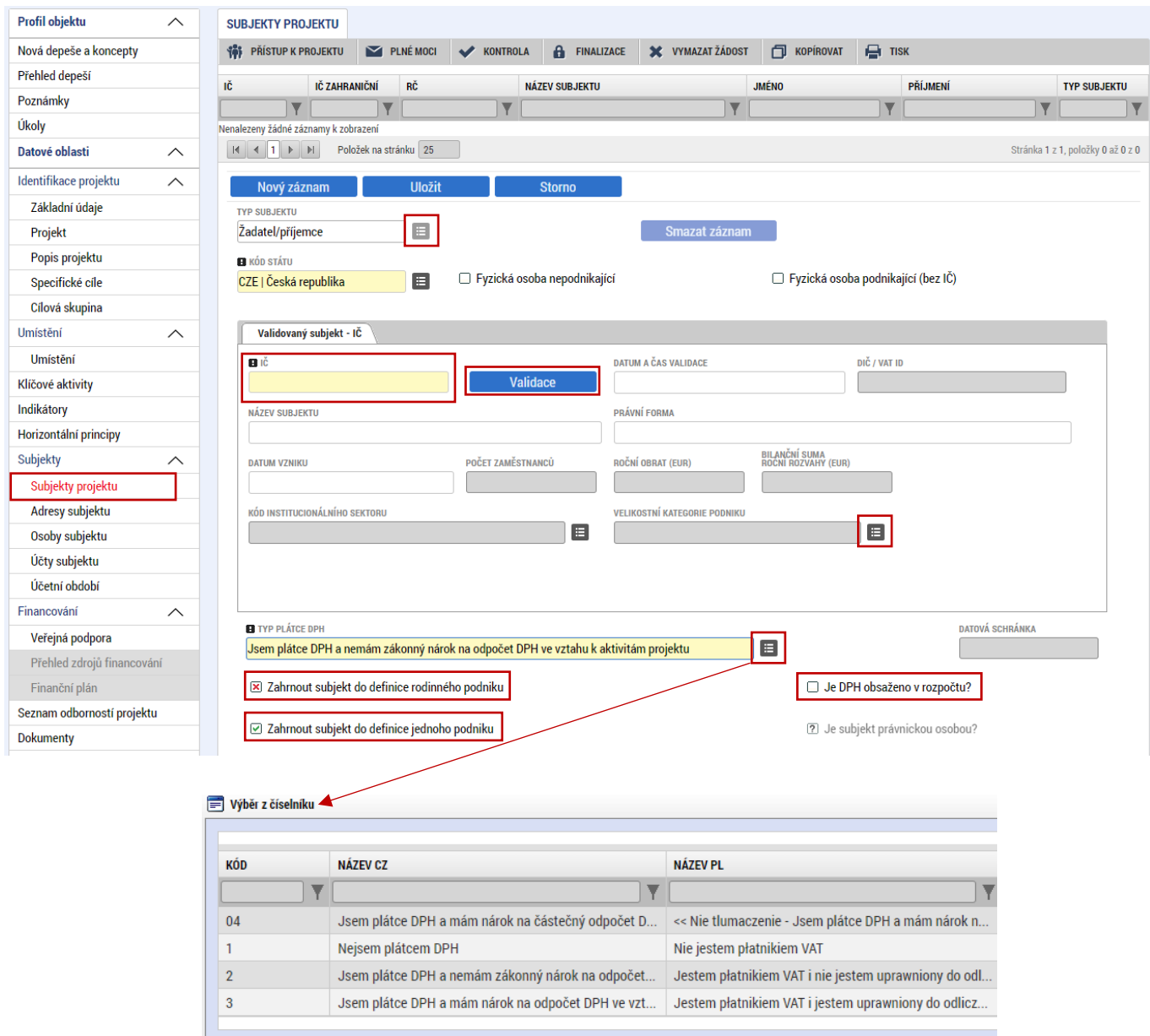

Uživatel následně stejným způsobem identifikuje všechny osoby, v nichž má žadatel o podporu podíl včetně uvedení tohoto podílu volbou z číselníku "Osoby, v nichž má žadatel podíl". Je nutné vyplnit údaje o veškerých podílech bez ohledu na jejich velikost**.**

Je-li žádost o podporu zpracována a/nebo předkládána poradenskou společností, bude na záložce "Subjekty projektu" rovněž stejným způsobem vyplněn i "Zástupce žadatele/příjemce".

# <span id="page-19-0"></span>**5.12 Adresy subjektu**

Po validaci dat na záložce "Subjekty projektu" se příslušné ověřené údaje o oficiální adrese subjektu zobrazí na záložce "Adresy subjektu".

V případě, že oficiální adresa subjektu žadatele je zároveň i adresou místa realizace projektu, vybere uživatel ve spodní části formuláře "Typ adresy": Adresa místa realizace (R) a pomocí šipky přidá do pravé strany k již existujícímu záznamu adresa oficiální (A).

V případě, že místo realizace je odlišné od adresy oficiální, klikne uživatel na tlačítko "Nový záznam", vybere z číselníku "OBEC" a následně přesnou adresu přes "PSČ". Záznam uloží a následně ve spodní části formuláře vybere "Typ adresy": Adresa místa realizace (R) a pomocí šipek přiřadí do pravé strany.

 Pro potřeby projektu je nutné mít v žádosti uvedeny minimálně tři typy adres: **(A) Adresa oficiální (adresa sídla organizace) u právnických osob / (M) Adresa místa podnikání u fyzických osob**, **(R) Adresa místa realizace** a **(D) Adresa doručovací**.

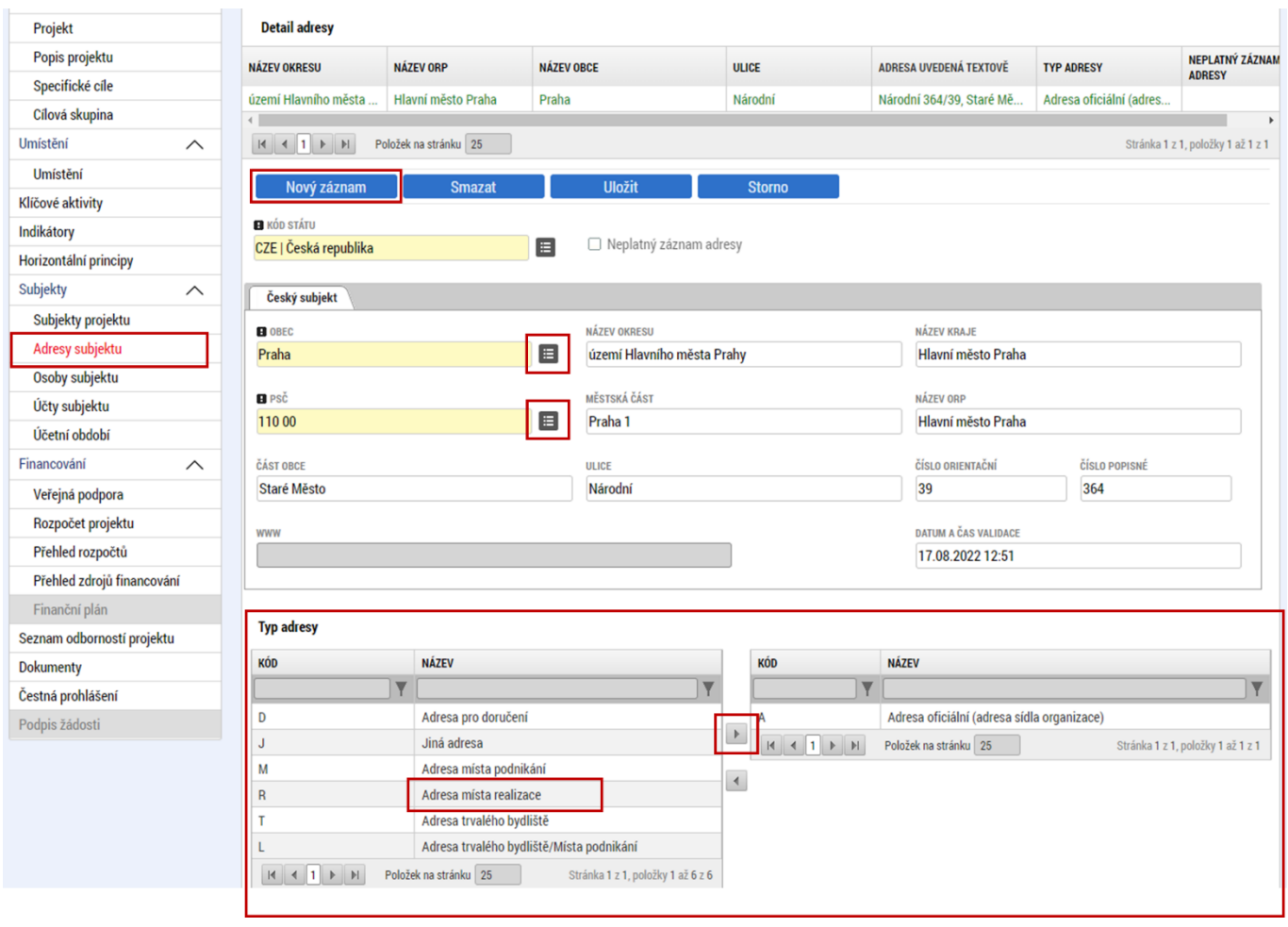

Pokud nemá místo realizace přiděleno číslo popisné, neuvádějte jej a adresu zadejte do políčka "Co **je cílem projektu?"** na záložce **Popis projektu.**

# <span id="page-20-0"></span>**5.13 Osoby subjektu**

Na záložce "Osoby subjektu" uživatel vyplní osobu/osoby, které budou mít statut "Hlavní kontaktní **osoba**" a "**Statutární zástupce**". Uživatel vyplní "**JMÉNO"**, **"PŘÍJMENÍ"**, **"MOBIL"** a **"E-MAIL"** a současně zaškrtne checkbox "Hlavní kontaktní osoba" a/nebo "Statutární zástupce". Další osobu uživatel přidá tlačítkem "Nový záznam".

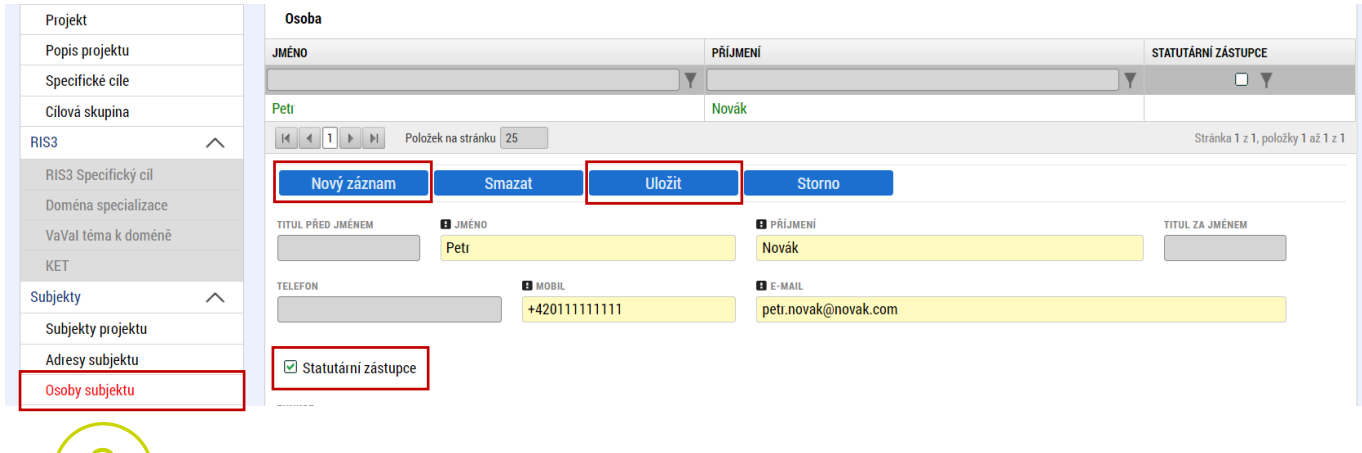

 V případě více statutárních zástupců není nutné vyplňovat všechny, počet však musí odpovídat způsobu jednání za společnost, který je uveden v obchodním rejstříku.

Doporučujeme, aby hlavní kontaktní osoba byla i osobou, která bude mít přidělené role čtenář nebo editor v Přístupech projektu.

# <span id="page-20-1"></span>**5.14 Účty subjektu**

Na této záložce uživatel vyplní číslo účtu příjemce (žadatele, nikoliv partnera), na které mu bude v případě schválení žádosti o podporu a následné žádosti o platbu, zaslána dotace. Uživatel vyplní "NÁZEV ÚČTU PŘÍJEMCE" a vybere z číselníku "KÓD BANKY". Následně vyplní Číslo účtu do políčka "ZÁKLADNÍ ČÁST **ABO**" (předčíslí učtu do "**PŘEDČÍSLÍ ABO**"). Povinným údajem je rovněž "**IBAN**" (CZXX XXXX XXXX XXXX XXXX XXXX), který naleznete např. v detailu Vašeho bankovního účtu v elektronickém bankovnictví (vyplnit bez mezer).

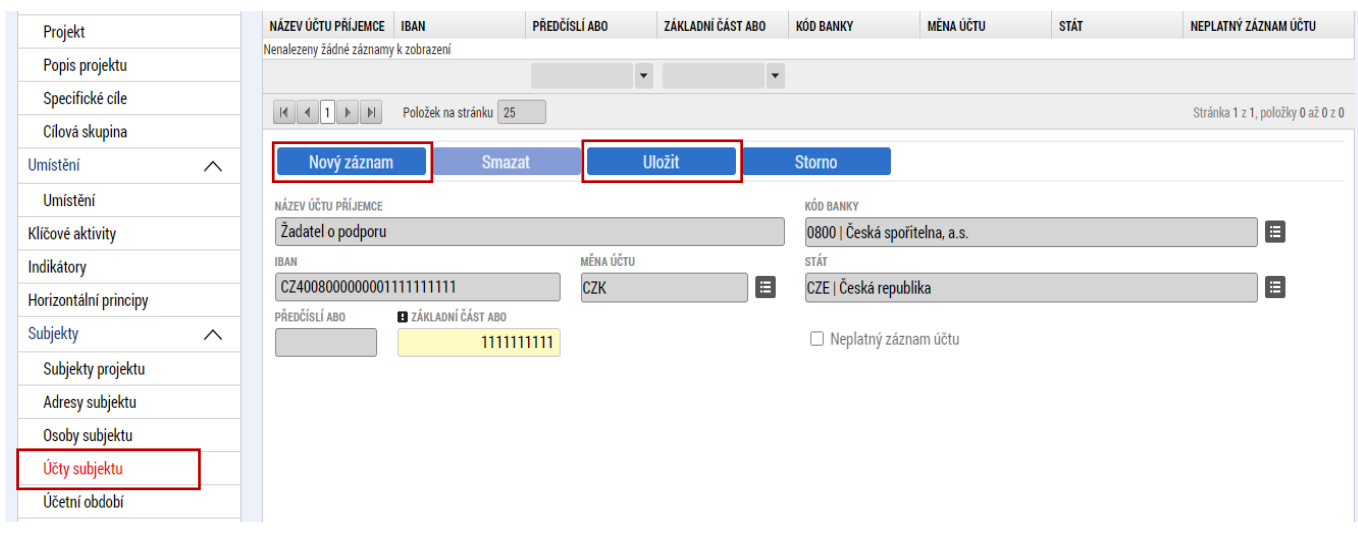

# <span id="page-21-0"></span>**5.15 Účetní období**

Na záložce "**Účetní období**" uživatel vyplní údaje o svém účetním období, tedy zda žadatel účtuje dle kalendářního nebo hospodářského roku. Vyplní se zde aktuální účetní období nebo poslední uzavřené účetní období.

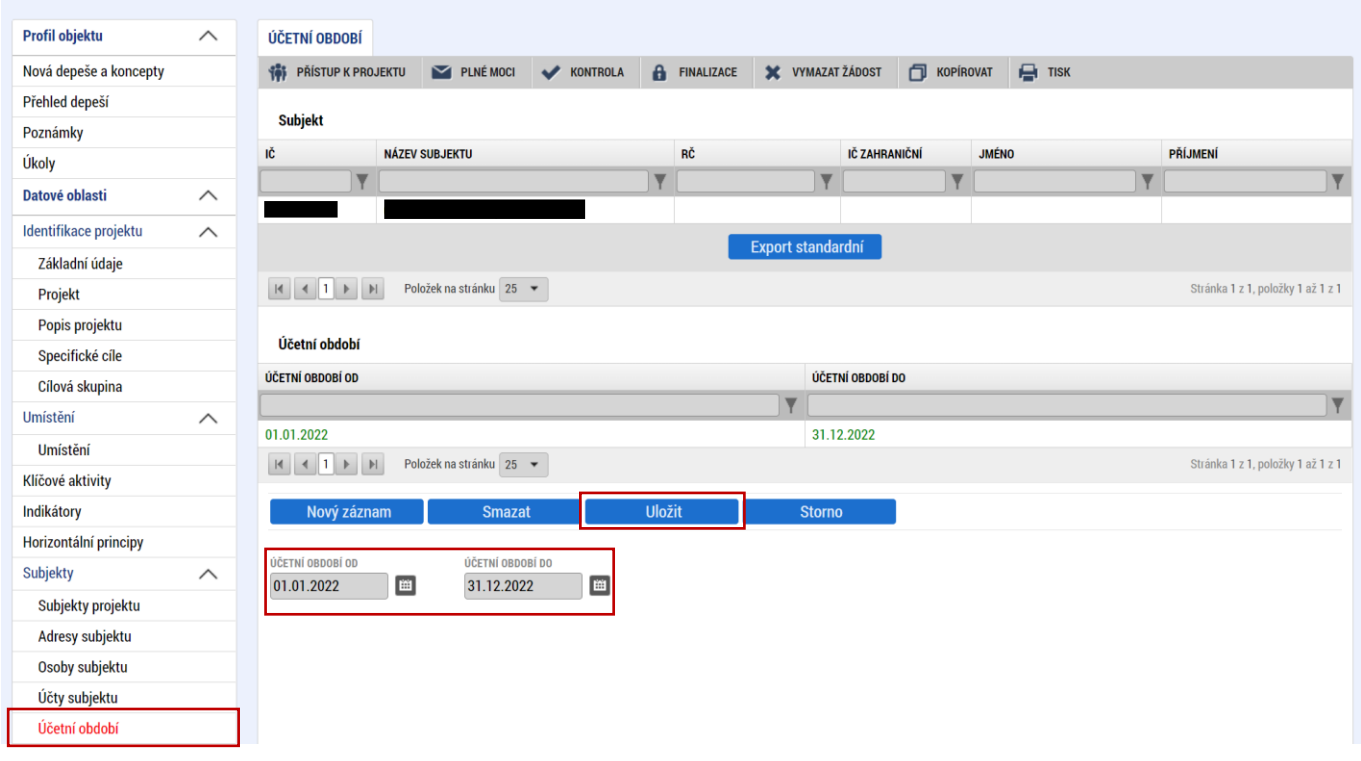

# <span id="page-21-1"></span>**5.16 CZ-NACE**

Na záložce "CZ-NACE" uživatel vybere z číselníku klasifikaci ekonomických činností žadatele skrze tlačítko "Vybrat CZ NACE". Podporovány nejsou projekty, jejichž výstupy se přímo projeví v odvětví CZ-NACE 03 Rybolov a akvakultura, 12 Výroba tabákových výrobků, 46.35 Velkoobchod s tabákovými výrobky a 47.26 Maloobchod s tabákovými výrobky viz. výzva kapitola 7) bod c) a příloha č. 5 výzvy.

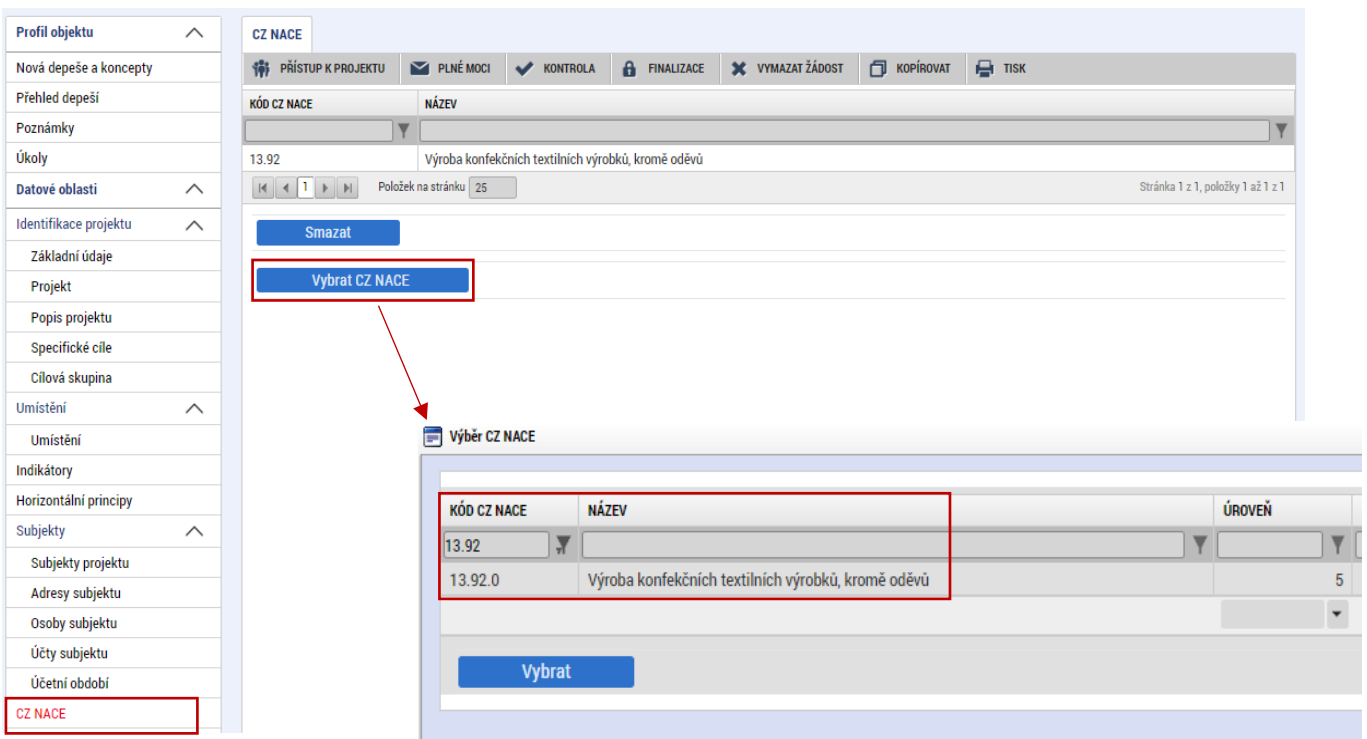

# <span id="page-22-0"></span>**5.17 Seznam odborností projektu**

Na záložce "**Seznam odborností projektu**" vybere uživatel z číselníku výzvou definovanou "**ODBORNOST"**, která odpovídá věcnému zaměření žádosti. Odbornost "Úspory energie"; kód "MPO\_Pr\_4\_SC\_1".

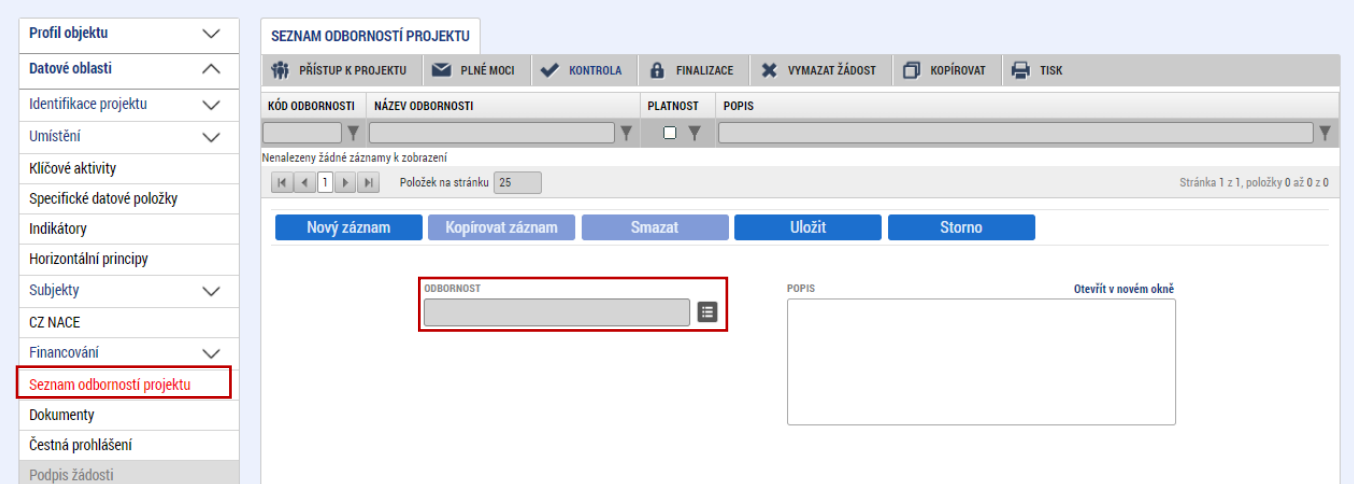

# <span id="page-22-1"></span>**5.18 Specifické datové položky**

V případě, že je žadatelem podnikající fyzická osoba, musí uživatel uvést na záložce "**Specifické datové položky**" rodné číslo, datum narození a adresu trvalého bydliště žadatele. Uživatel klikne na tlačítko "Nový záznam" a vybere z číselníku "KÓD": OP TAK 01. Do pole "DATUM" doplní datum narození žadatele a do pole "**TEXT**" doplní adresu trvalého bydliště a rodné číslo žadatele.

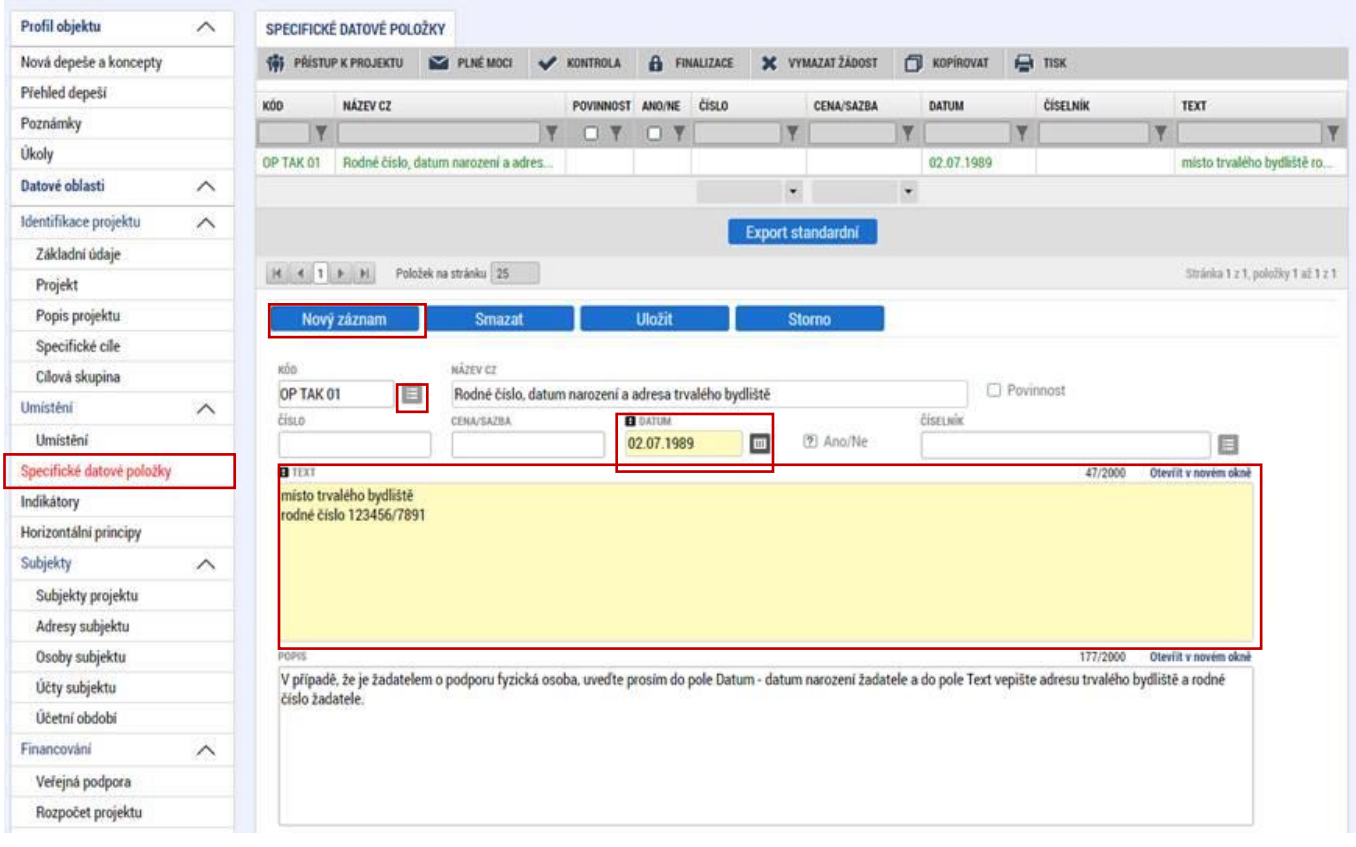

<span id="page-23-0"></span> Záložka "**Veřejná podpora**" je zpřístupněna k editaci pouze za předpokladu, že je zatržený checkbox "Veřejná podpora" na záložce "Projekt" viz kapitola 5.4.

Na tomto formuláři se definuje, o jakou variantu (varianty) veřejné podpory či jejich kombinace se jedná. **Veřejná podpora je vždy evidována ve vztahu k subjektu žadatele.** Uživatel nejprve vybere z číselníku "SUBJEKT" tj. žadatele a následně z "KOMBINACE VEŘEJNÉ PODPORY" typ veřejné podpory, který je v projektu aplikován:

• **263 172 216 GBER – článek 38** (Investiční podpora na opatření ke zvýšení energetické účinnosti jiná než v budovách, projektová dokumentace po podání žádosti, inženýrská činnost)

• **263 173 087 GBER – článek 38** – stanovení způsobilých výdajů bez srovnávacího scénáře

• **263 173 813 GBER – článek 38a** (Investiční podpora na opatření ke zvýšení energetické účinnosti v Budovách, projektová dokumentace po podání žádosti, inženýrská činnost) – varianta A1

• **263 165 209 GBER – článek 38a** (Investiční podpora na opatření ke zvýšení energetické účinnosti v Budovách, projektová dokumentace po podání žádosti, inženýrská činnost) – varianta A2

• **263 175 001 GBER – článek 41** (podporované typy OZE) - týkající se zdrojové části

• **263 175 823 GBER – článek 41** – netýkající se zdrojové části

• **263 177 372 – De minimis** (energetický posudek, projektová dokumentace před podáním žádosti o podporu, výběrová řízení)

Jednotlivé články jsou popsány v příloze č. 3 výzvy [Vymezení způsobilých výdajů.](https://www.agentura-api.org/wp-content/uploads/2024/05/1715263066p3-vymezen-zp-sobil-ch-v-daj-.pdf)

Pokud je na projektu více veřejných podpor (kombinace článků nebo De minimis) uživatel použije tlačítko "Nový záznam" a stejným způsobem vybere další typ veřejné podpory.

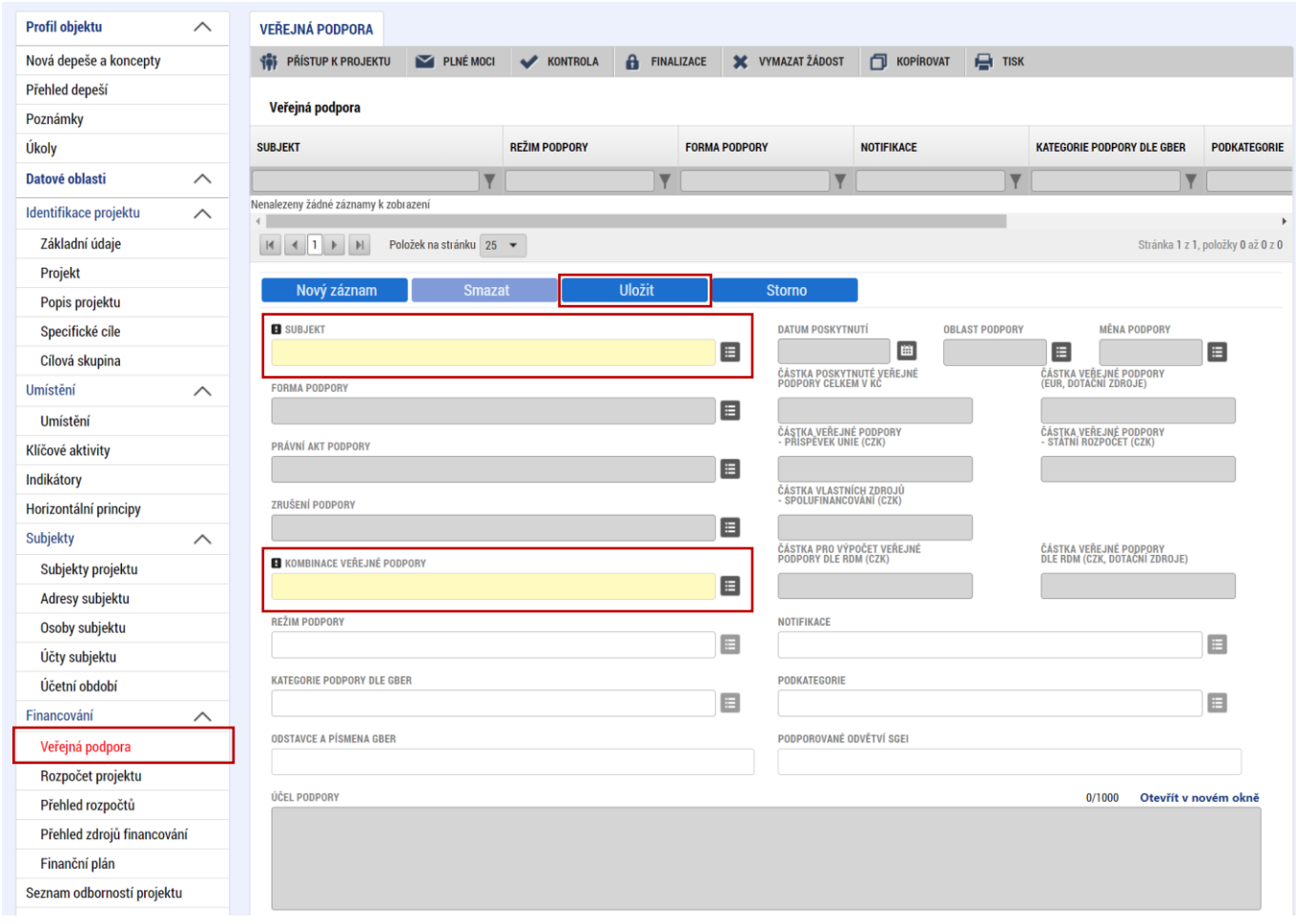

Záznam uloží, čímž se zpřístupní k editaci modul "Bonifikace" ve spodní části formuláře. V případě, že je žadatel malým nebo středním podnikem, je nutné záznam veřejné podpory doplnit o Bonifikaci, která je pro malé podniky 20 % a pro střední podniky 10 % s výjimkou podpory s kódem 263 173 087, kde je bonifikace pro malé podniky 10 % a pro střední podniky 5 % (viz str. 6 přílohy č. 3 výzvy) a podpory De minimis, kde žádná bonifikace dle velikosti podniku není. Uživatel vybere z levého sloupce variantu bonifikace a pomocí šipky přesune do pravé části, čímž se bonifikace přiřadí k dané veřejné podpoře a určí tak skutečnou míru podpory. V případě kombinace více veřejných podpor, je nutné bonifikaci doplnit pro každý záznam. Bonifikace se zobrazí dole na obrazovce až po uložení záznamu veřejné podpory.

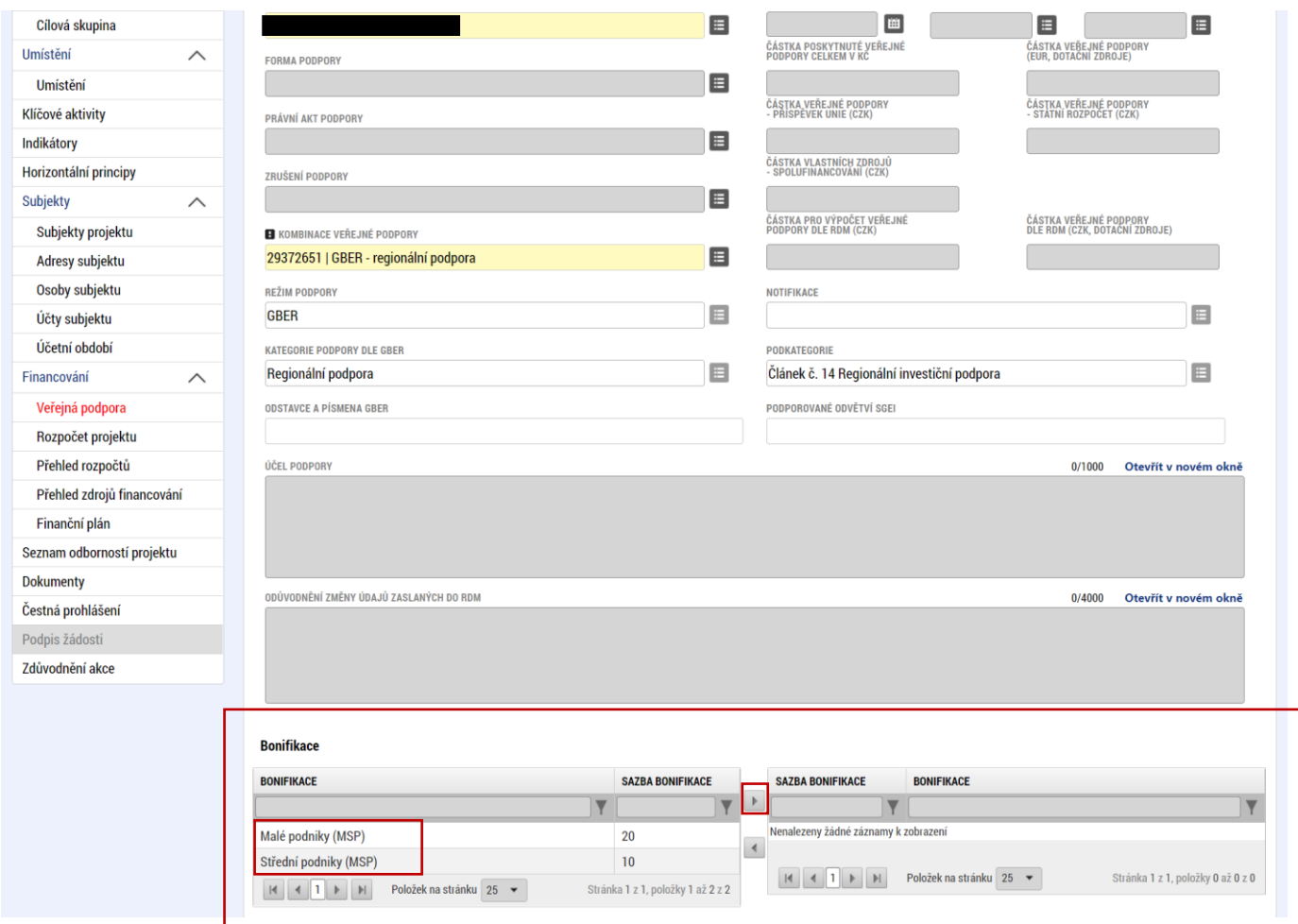

# <span id="page-26-0"></span>**5.20 Rozpočet projektu**

.

 Pro editaci záložky "**Rozpočet projektu"** je nutné mít vyplněné údaje na záložce "**Specifické cíle***"* a *"***Subjekty projektu***"*

Rozpočet projektu je generován automaticky při založení žádosti o podporu. Uživateli se zobrazí typ rozpočtu s nadefinovanou strukturou položek podle toho, jak byl nadefinován na výzvě. Pro editaci rozpočtu uživatel klikne na tlačítko "Editovat vše". Následně doplňuje částky do šedých polí u jednotlivých položek rozpočtu.

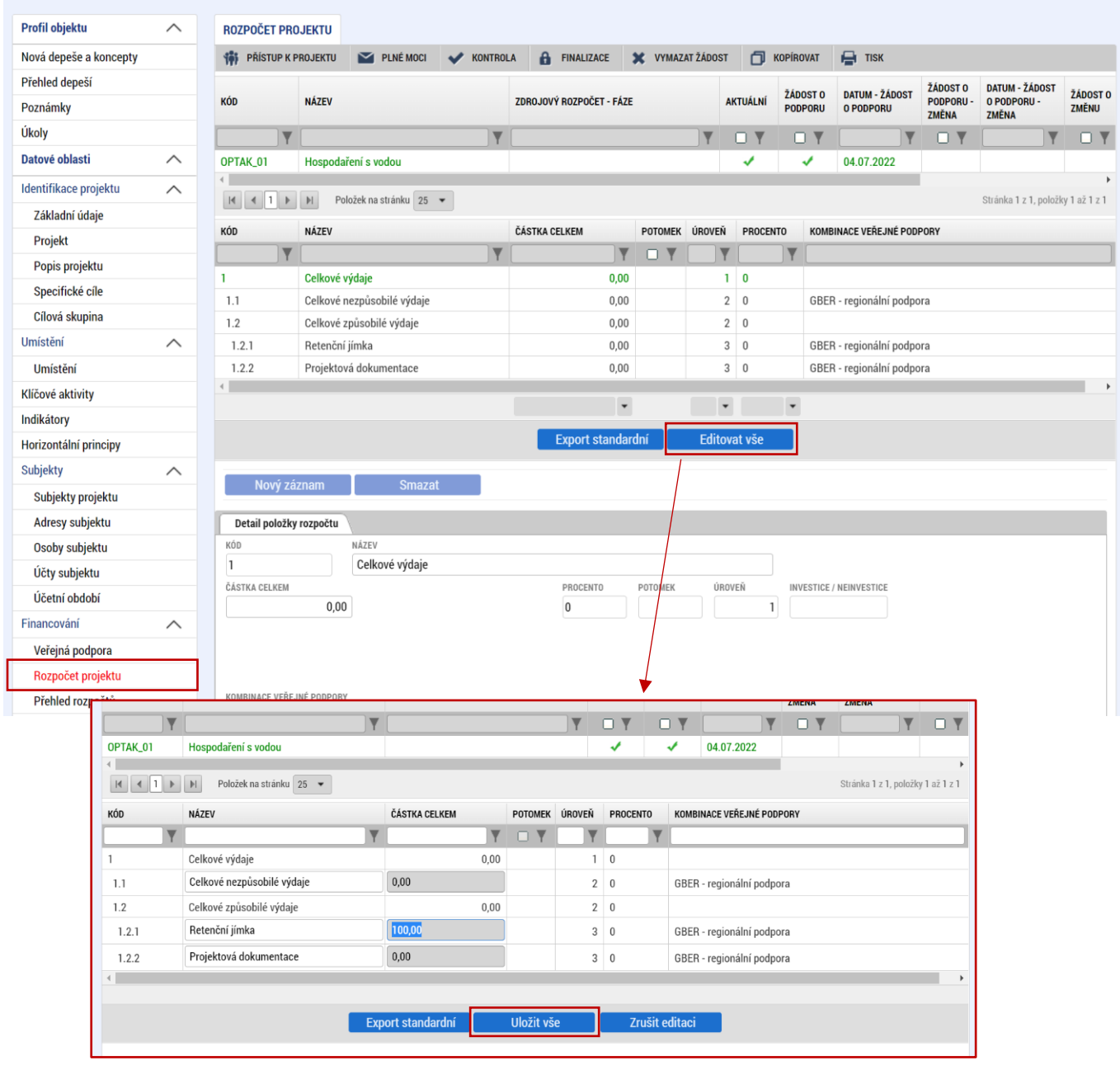

#### **Záložka financování – Rozpočet projektu**

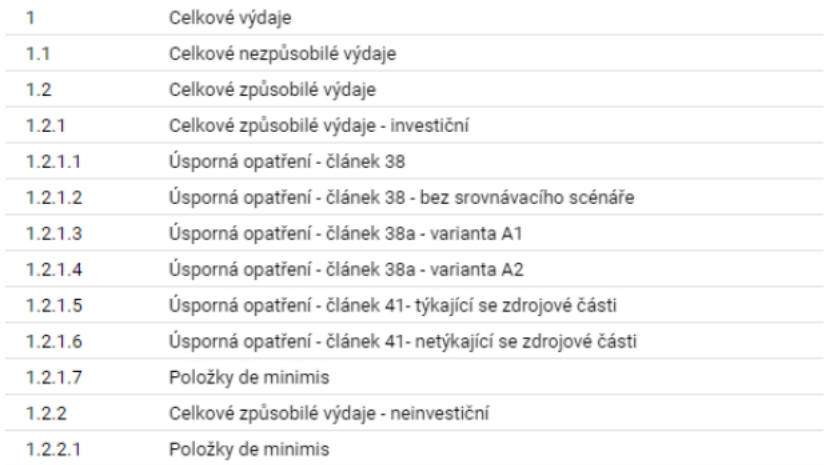

Vymezení způsobilých výdajů pro výzvu najdete v příloze č. 3 dané výzvy.

# <span id="page-28-0"></span>**5.21 Přehled zdrojů financování**

Na záložce "Přehled zdrojů financování" dochází k výpočtu požadované podpory na základě údajů vyplněných na záložkách "**Subjekty projektu***", "***Veřejná podpora***"* a *"***Rozpočet projektu**".

# Uživatel vybere z číselníku "**ZDROJ FINANCOVÁNÍ VLASTNÍHO PODÍLU**": **Soukromé zdroje.** Následně uživatel klikne na tlačítko "Rozpad financí", čímž se automaticky doplní zbývající údaje.

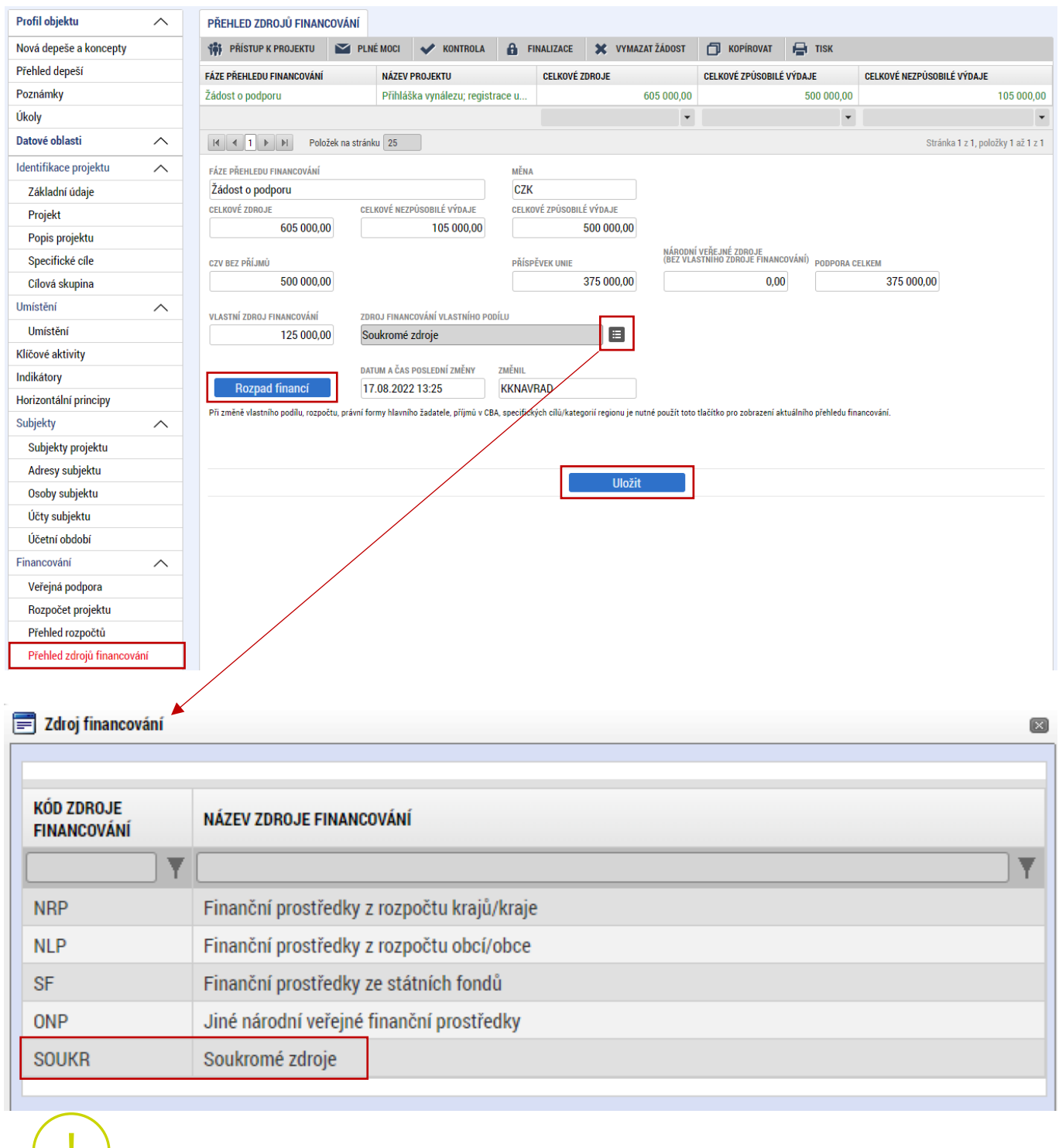

Po změně rozpočtu vždy proveďte opětovný "Rozpad financí".

# <span id="page-29-0"></span>**5.22 Finanční plán**

 $\vec{w}$ 

Na záložce "**Finanční plán**" si uživatel naplánuje datum předložení žádostí o platbu na základě etap projetu, které si sám stanovil. Projekt lze rozdělit do těchto "etap" v souladu s Pravidly pro žadatele a příjemce z OP TAK – [obecná část.](https://www.agentura-api.org/cs/metodika-op-tak/) Uživatel vyplní:

**DATUM PŘEDLOŽENÍ** (žádosti o platbu): Max. 2 měsíce od data ukončení etapy projektu. **VYÚČTOVÁNÍ – PLÁN**: Předpokládaná částka nárokovaná v žádosti o platbu.

Přes tlačítko "Nový záznam" uživatel přidá další etapy finančního plánu.

 Po vyplnění všech záznamů doporučujeme provést kontrolu shody částek finančního plánu a rozpočtu tlačítkem **"Kontrola finančního plánu a rozpočtu"**.

Projekt může být rozdělen až na 4 etapy, pokud celkové způsobilé výdaje přesahují 5 mil. Kč viz pravidla Etapizace projektu v Pravidlech [pro žadatele a příjemce z OP TAK –](https://www.agentura-api.org/cs/metodika-op-tak/) obecná část.

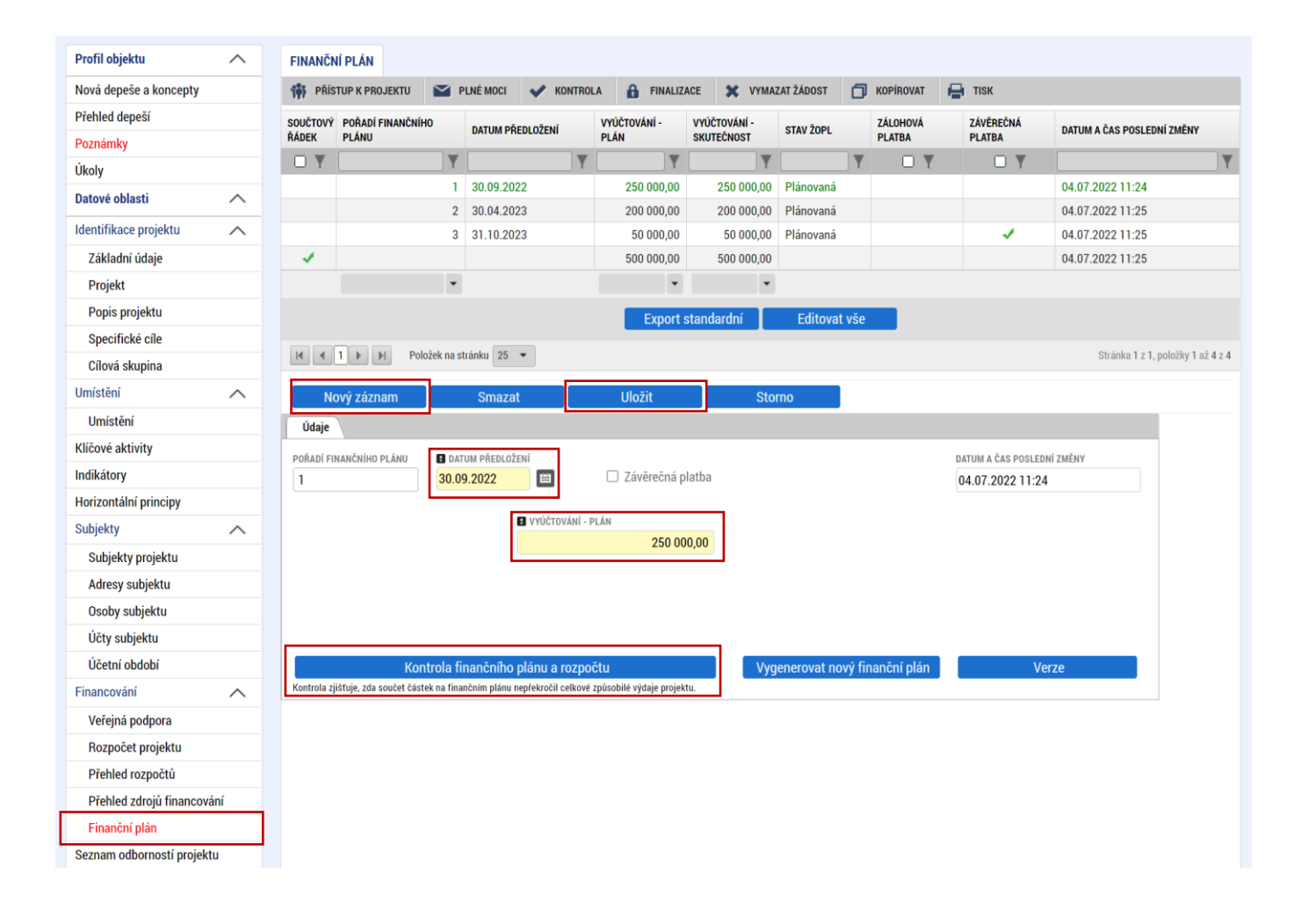

# <span id="page-30-0"></span>**5.23 Dokumenty**

Na záložce "Dokumenty" přikládá uživatel povinné přílohy žádosti o podporu definované výzvou. Uživatel vybírá z přednastavených příloh v horním seznamu formuláře. Doplní "NÁZEV DOKUMENTU", připojí soubor z PC a následně uloží. Případně přikládá i ostatní přílohy kliknutím na tlačítko "Nový záznam".

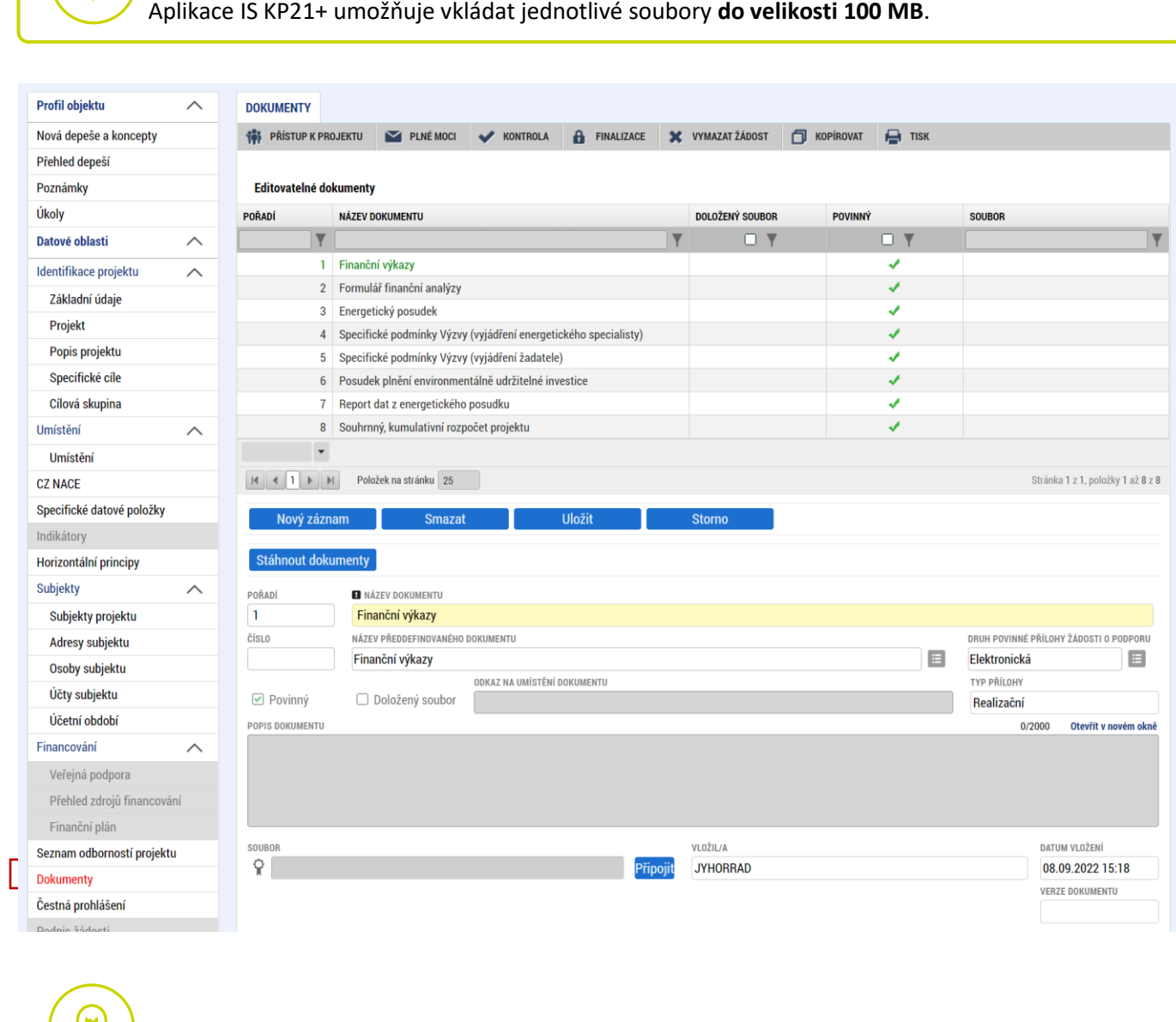

Report dat z energetického posudku se vkládá v excelu.

# <span id="page-31-0"></span>**5.24 Čestná prohlášení**

Na záložce "**Čestná prohlášení"** označí uživatel ze seznamu čestná prohlášení (ČP) definovaná výzvou. Postupně u každého ČP zaškrtne checkbox "Souhlasím s čestným prohlášením", čímž potvrdí svůj souhlas s jeho zněním.

 Bez souhlasu s čestným prohlášením nelze žádost o podporu podat.Profil objektu  $\checkmark$ ČESTNÁ PROHLÁŠENÍ  $\blacksquare$  PLNÉMOCI  $\blacktriangleright$  KONTROLA  $\blacksquare$   $\blacksquare$  FINALIZACE  $\blacksquare$  X VYMAZAT ZÁDOST  $\blacksquare$  KOPÍROVAT  $\blacksquare$  TISK Datové oblasti **10 PRISTUP K PROJEKTU**  $\wedge$ Identifikace projektu NÁZEV ČESTNÉHO PROHLÁŠENÍ KÓD SOUHLAS  $\checkmark$ POPIS  $\mathbf{v}$  (  $\mathbf{F}$ T OY Umístění  $\checkmark$ Čestné prohlášení - Poplatník daně z příjmu OPTAK\_Zo... Klíčové aktivity Čestné prohlášení - Podnik v likvidaci. OPTAK Žo. Specifické datové položky OPTAK<sub>20</sub> Čestné prohlášení - Pravdivost údajů Indikátory Čestné prohlášení - Souhlas se zveřejňováním informací OPTAK\_Žo.. Horizontální principy OPTAK\_Žo.. Čestné prohlášení - Zajištění financováni Subjekty  $\checkmark$ Čestné prohlášení - Odborná způsobilost OPTAK Žo. **CZ NACE** Čestné problášení - RIS3 OPTAK<sub>20</sub> Financování  $\widehat{\phantom{1}}$ Čestné prohlášení - Hlavní způsob komunikace OPTAK\_Žo... Veřejná podpora Čestné prohlášení - Uchování dat OPTAK\_Žo.. H 4 1 H Položek na stránku 25 Stránka 1 z 1, položky 1 až 9 z 9 Rozpočet projektu Přehled rozpočtů Nový záznam **Uložit** Smazat Přehled zdrojů financování Finanční plán NÁZEV ČESTNÉHO PROHLÁŠENÍ Seznam odborností projektu Čestné prohlášení - Poplatník daně z příjmu E Dokumenty TEXT ČESTNÉHO PROHLÁŠENÍ Otevřít v novém okně Čestná prohlášení Žadatel čestně prohlašuje, že: Podpis žádosti Je registrován jako poplatník daně z příjmu z příjmu v ČR , a to nepřetržitě nejméně po dobu dvou zdaňovacích období předcházejících datu podání žádosti o podporu. ☑ Souhlasím s čestným prohlášením

#### <span id="page-32-0"></span>**Finalizace a podání žádosti o podporu** 6

Po vyplnění všech výše uvedených záložek uživatel ověří správnost doplnění dat přes tlačítko "KONTROLA". Pokud nejsou všechna povinná data vyplněna, nebo neodpovídají podmínkám nastavení výzvy, zobrazí se chybová hláška s odkazem na danou záložku, kde je možné příslušná data doplnit.

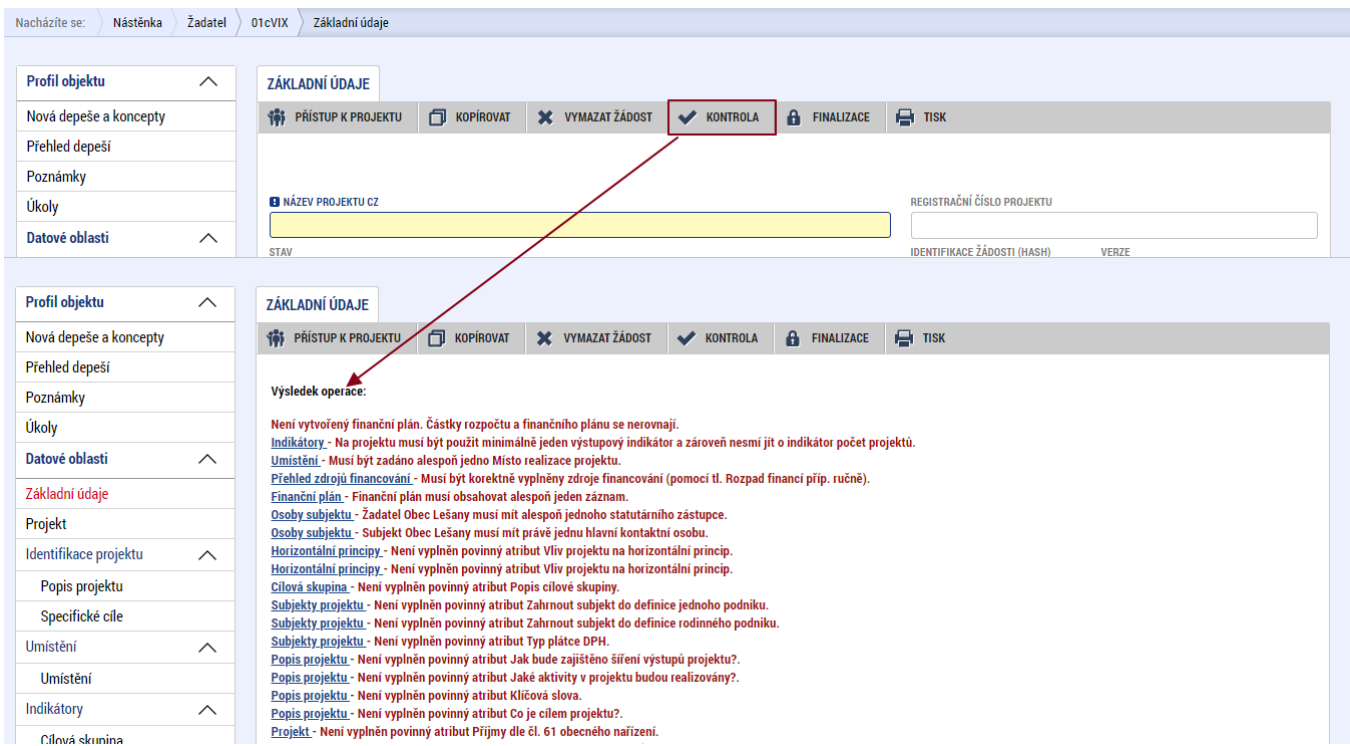

V případě, že je vše v pořádku, uživatel klikne na tlačítko "FINALIZACE". Tím dojde k uzamčení editace a žádost o podporu je připravena k podpisu prostřednictvím kvalifikovaného elektronického podpisu.

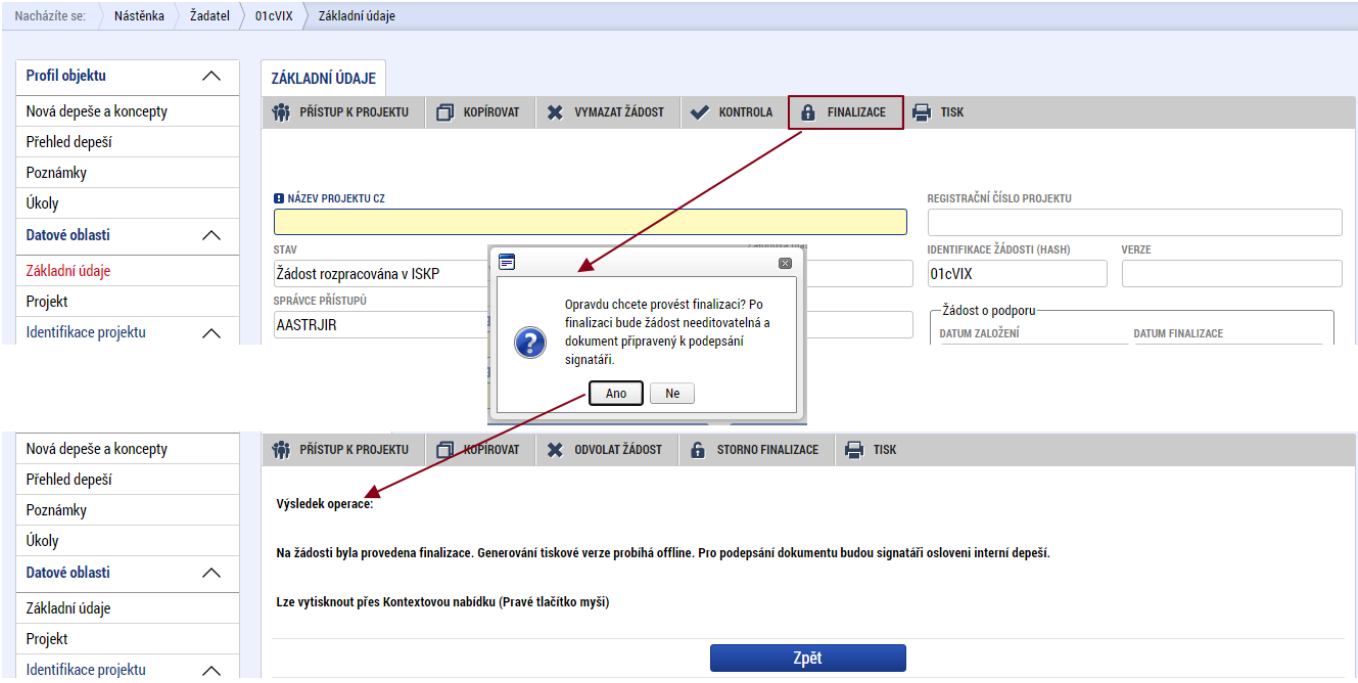

Pokud uživatel potřebuje provést úpravy v již finalizované žádosti, klikne na tlačítko "STORNO **FINALIZACE**", čímž se žádost opět zpřístupní k editaci. Tlačítko vidí **pouze uživatel s rolí Signatář**.

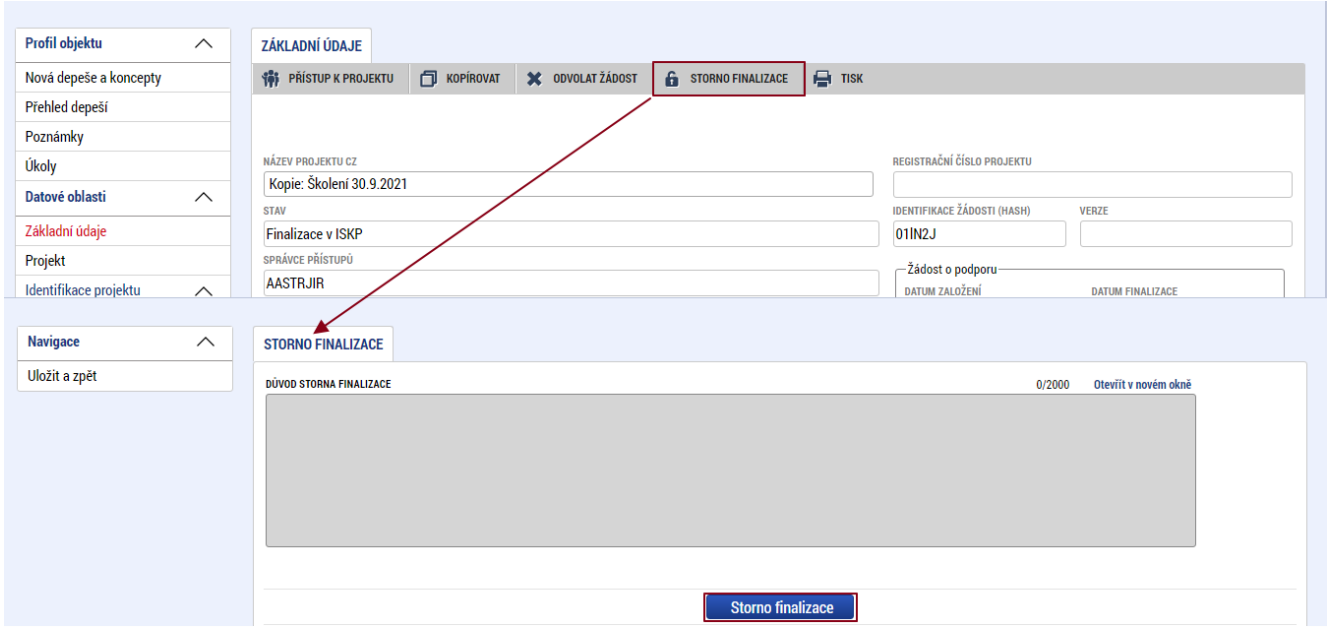

Systém následně automaticky odešle depeši signatáři projektu s notifikací, že žádost o podporu lze podepsat. Zároveň se zpřístupní poslední záložka "Podpis žádosti". Zde si uživatel stáhne soubor tiskové verze žádosti o podporu. Následně se zobrazí **ikona pečetě**, přes kterou uživatel (signatář) připojí k žádosti o podporu kvalifikovaný elektronický podpis. Žádost o podporu se automaticky přepne do stavu "**Podepsána".**

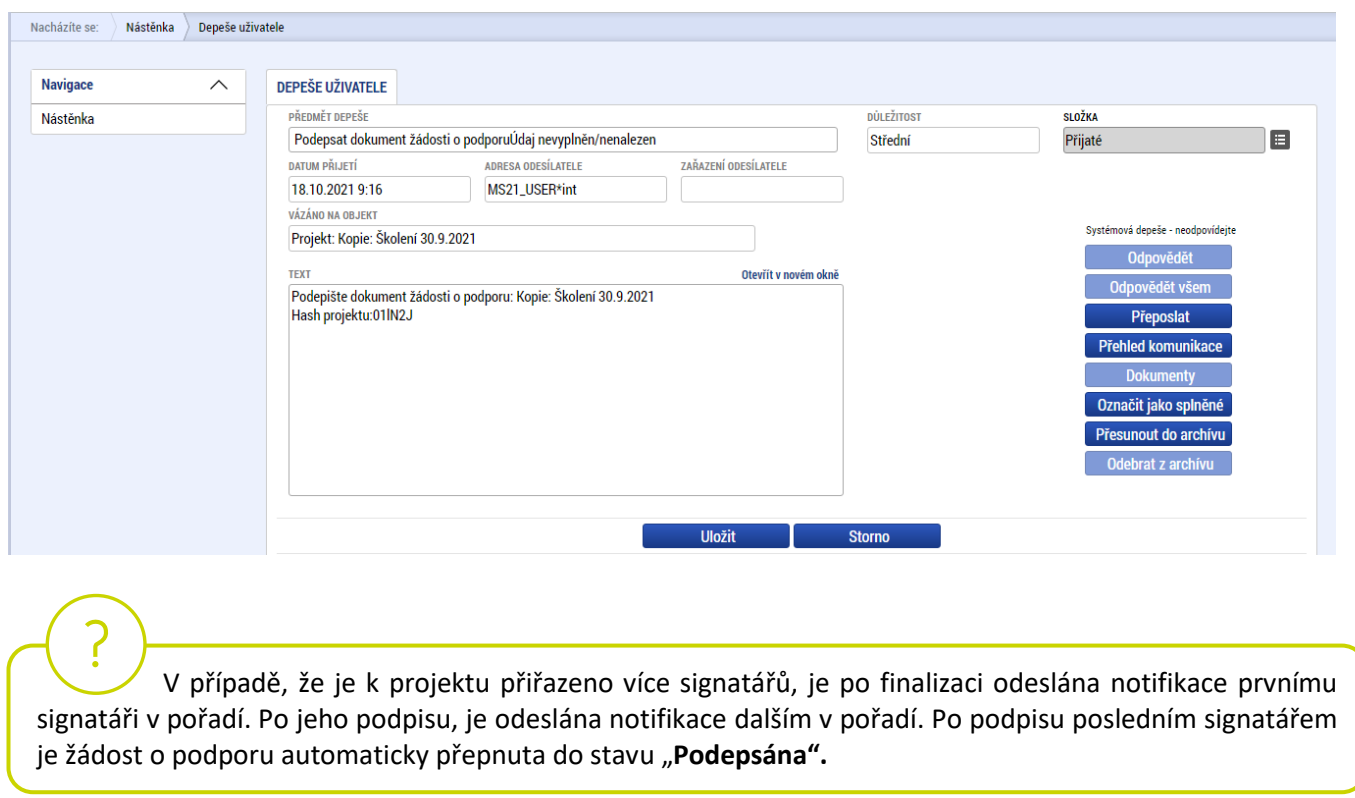

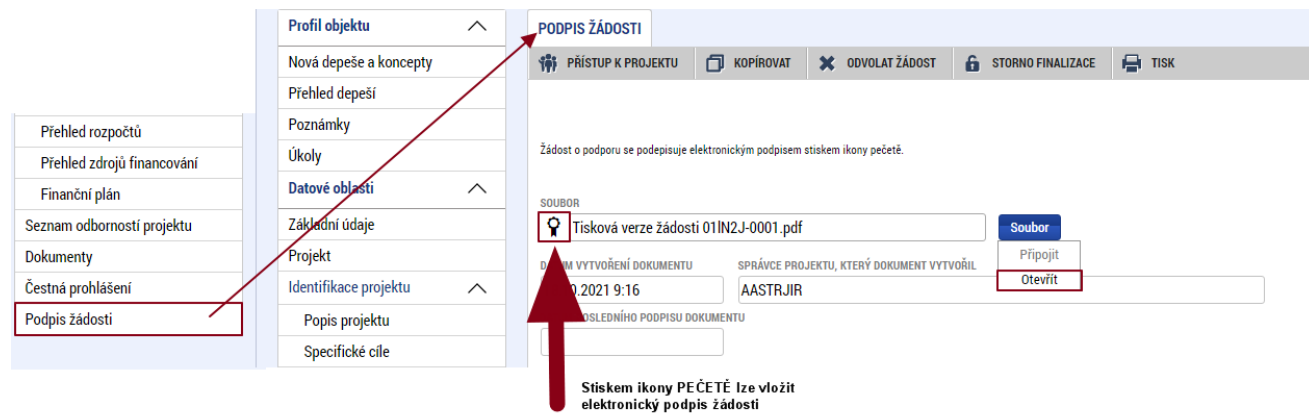

Po úspěšném podpisu žádosti o podporu se v horní nástrojové liště zaktivní tlačítko "PODÁNÍ", skrze které provede uživatel odeslání a zaregistrování žádosti o podporu. Na záložce "Základní údaje" se automaticky změní stav na "Žádost o podporu zaregistrována" a systém vygeneruje unikátní "**Registrační číslo projektu**".

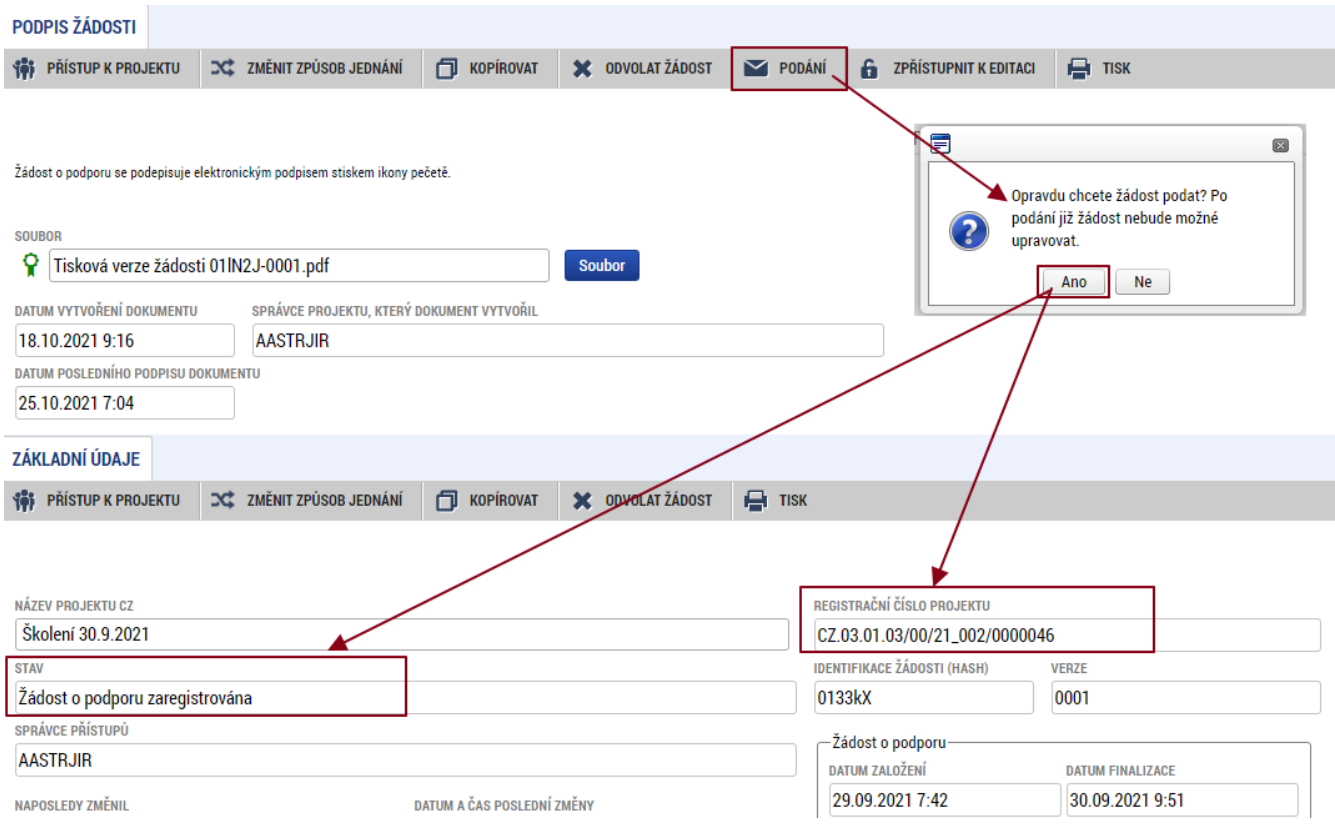

# **Žádost o podporu je tímto podána!**